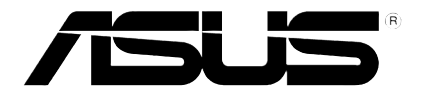

## **HD Media Player**

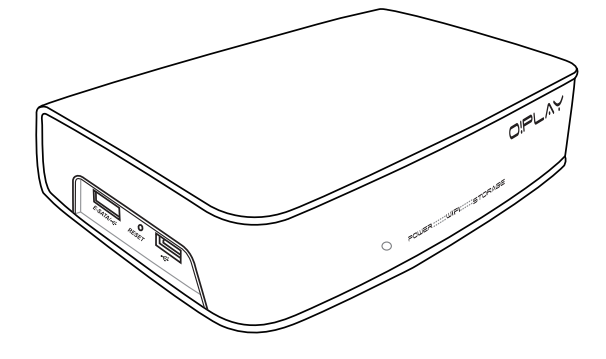

# **O!Play Air HDP-R3**

# *Benutzerhandbuch*

G4955

Erste Ausgabe November 2009

**Copyright © 2008 ASUSTeK COMPUTER INC. Alle Rechte vorbehalten.**

Kein Teil dieses Handbuchs, einschließlich der darin beschriebenen Produkte und Software, darf ohne ausdrückliche, schriftliche Genehmigung von ASUSTeK COMPUTER INC. ("ASUS") in irgendeiner Form, ganz gleich auf welche Weise, vervielfältigt, übertragen, abgeschrieben, in einem Wiedergewinnungssystem gespeichert oder in eine andere Sprache übersetzt werden.

Produktgarantien oder Service werden nicht geleistet, wenn: (1) das Produkt repariert, modifiziert oder abgewandelt wurde, außer schriftlich von ASUS genehmigte Reparaturen, Modifizierung oder Abwandlungen; oder (2) die Seriennummer des Produkts unkenntlich gemacht wurde oder fehlt.

ASUS STELLT DIESES HANDBUCH "SO, WIE ES IST", OHNE DIREKTE ODER INDIREKTE GARANTIEN, EINSCHLIESSLICH, JEDOCH NICHT BESCHRÄNKT AUF GARANTIEN ODER KLAUSELN DER VERKÄUFLICHKEIT ODER TAUGLICHKEIT FÜR EINEN BESTIMMTEN ZWECK, ZUR VERFÜGUNG. UNTER KEINEN UMSTÄNDEN HAFTET ASUS, SEINE DIREKTOREN, VORSTANDSMITGLIEDER, MITARBEITER ODER AGENTEN FÜR INDIREKTE, BESONDERE, ZUFÄLLIGE ODER SICH ERGEBENDE SCHÄDEN (EINSCHLIESSLICH SCHÄDEN AUF GRUND VON PROFITVERLUST, GESCHÄFTSVERLUST, BEDIENUNGSAUSFALL ODER DATENVERLUST, GESCHÄFTSUNTERBRECHUNG UND ÄHNLICHEM), AUCH WENN ASUS VON DER WAHRSCHEINLICHKEIT DERARTIGER SCHÄDEN AUF GRUND VON FEHLERN IN DIESEM HANDBUCH ODER AM PRODUKT UNTERRICHTET WURDE.

SPEZIFIKATIONEN UND INFORMATIONEN IN DIESEM HANDBUCH DIENEN AUSSCHLIESSLICH DER INFORMATION, KÖNNEN JEDERZEIT OHNE ANKÜNDIGUNG GEÄNDERT WERDEN UND DÜRFEN NICHT ALS VERPFLICHTUNG SEITENS ASUS AUSGELEGT WERDEN. ASUS ÜBERNIMMT FÜR EVENTUELLE FEHLER ODER UNGENAUIGKEITEN IN DIESEM HANDBUCH KEINE VERANTWORTUNG ODER HAFTUNG, EINSCHLIESSLICH DER DARIN BESCHRIEBENEN PRODUKTE UND SOFTWARE.

In diesem Handbuch angegebene Produkt- und Firmennamen können u.U. eingetragene Warenzeichen oder Urheberrechte der entsprechenden Firmen sein und dienen nur der Identifizierung oder Erklärung zu Gunsten des Eigentümers, ohne Rechte verletzen zu wollen.

## **Inhalt**

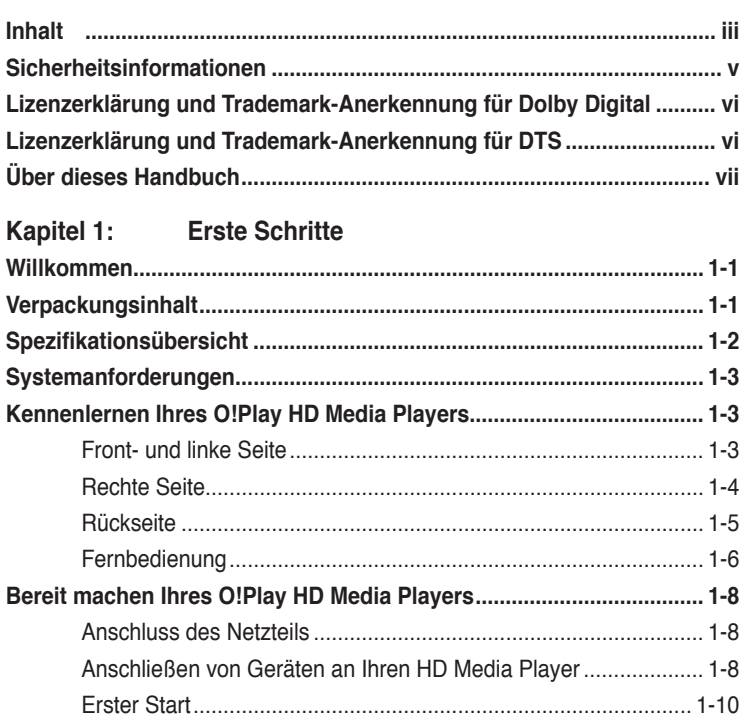

#### **Kapitel 2: Verbindungen**

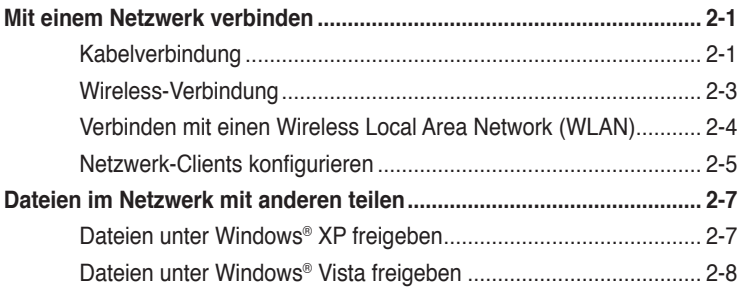

#### **Kapitel 3: Benutzen Ihres O!Play HD Media Players**

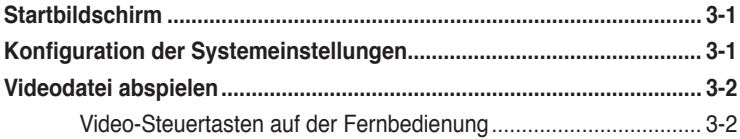

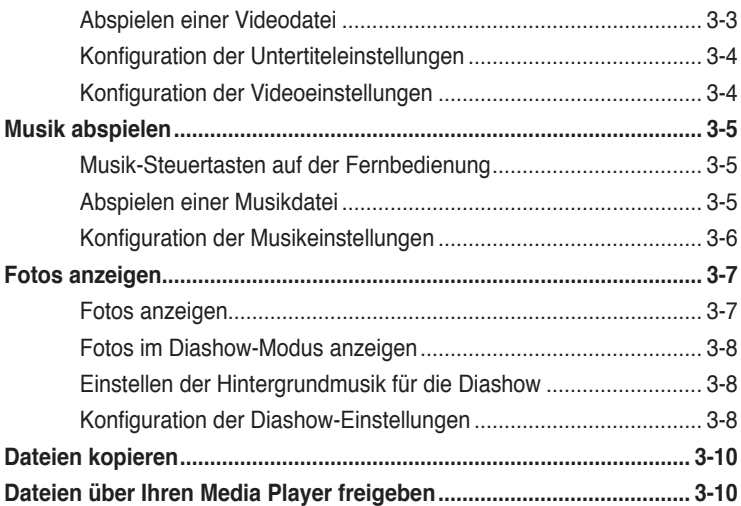

#### Kapitel 4: Fehlerbehandlung

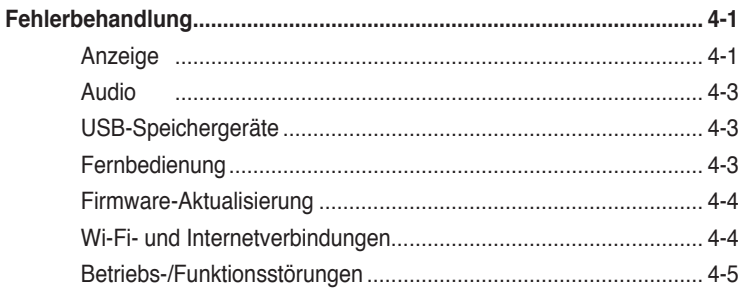

#### Anhang

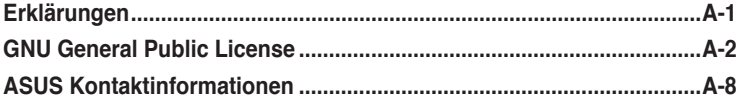

## **Sichereitsinformation**

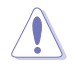

Reinigen Sie das Gerät nur mit einen trockenen Tuch.

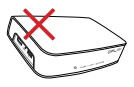

Stellen Sie das Gerät nicht auf eine unebene oder instabile Oberfläche. bringen Sie das Gerät bei Beschädigungen des Gehäuses zu Ihren Kundendienst.

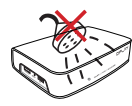

Benutzen Sie das Gerät nicht in der Nähe von Wasser.

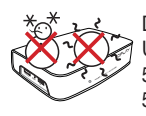

Das Gerät sollte nur bei einer Umgebungstemperatur von 5°C bis 35°C betrieben werden  $5^{\circ}$ C und  $35^{\circ}$ C.

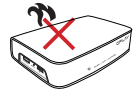

Nicht in der Nähe von Wärmequellen, z.B. Heizkörpern, Öfen oder anderen Geräten die Wärme abgeben (Verstärker) installieren.

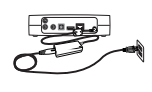

Vergewissern Sie sich, dass Sie das Gerät imit der korrekten Eingangsspannung von 12V, 2A betreiben.

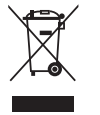

Das Gerät NICHT im normalen Hausmüll entsorgen. Dieses Produkt wurde entickelt, um ordnungsgemäß wiederverwertet und entsorgt werden zu können. Bitte erkundigen Sie sich nach lokalen Regelungen zur Entsorgung von **Elektroschrott** 

#### **Warnhinweise**

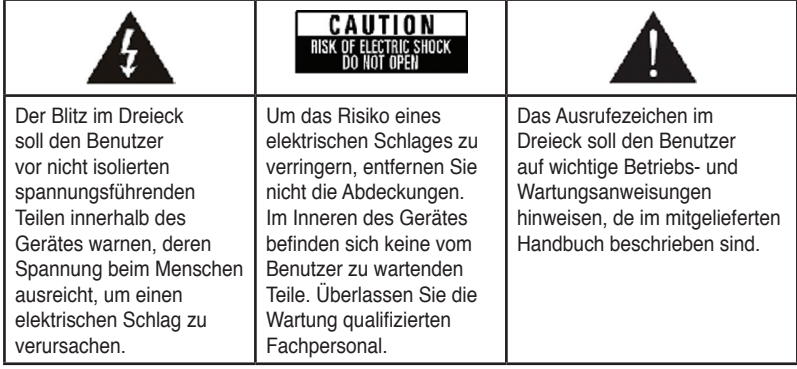

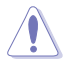

- Es besteht Explosionsgefahr, wenn Akkus nicht richtig ausgetauscht werden. Tauschen Sie den Akku nur durch einen des gleichen oder ähnlichen Typs aus.
- Entsorgen Sie Batterien und Akkus entsprechend den Herstellerangaben.

## **Lizenzerklärung und Trademark-Anerkennung für Dolby Digital**

Hergestellt unter Lizenz von Dolby Laboratories. Dolby und das doppelte D-Symbol sind Markenzeichen der Dolby Laboratories.

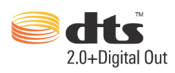

## **Lizenzerklärung und Trademark-Anerkennung für DTS**

Hergestellt unter Lizenz von US Patent #s: 5,451,942; 5,956,674; 5,974, 380; 5,978,762; 6,487,535 & und anderen USA und weltweiten ausgestellten und in Bearbeitung befindlichen Patenten. DTS und DTS 2.0 + Digital Out sind registrierte Handelsmarken und DTS-Logos und Symbole sind Handelsmarken von DTS, Inc. © 1996-2008 DTS, Inc. Alle Rechte vorbehalten.

## **Über dieses Handbuch**

#### **Wie ist dieses Handbuch aufgebaut**

**• Kapitel 1: Erste Schritte**

Hier finden Sie grundlegende Informationen über Ihren ASUS O!Play HD Media Player.

**• Kapitel 2: Verbindungen**

Hier finden Sie Informationen zur Verbindung Ihres ASUS O!Play HD Media Player mit einen Heim- oder LAN-Netzwerk.

**• Kapitel 3: Benutzen Ihres ASUS O!Play HD Media Players** Hier finden Sie Informationen darüber, wie Sie Ihren ASUS O!Play HD Media Player benutzen können.

#### • **Kapitel 4: Fehlerbehandlung**

Hier finden Sie Lösungen zu häufig auftretenden Problemen.

#### **Anmerkungen zu diesen Handbuch**

Um sicher zu stellen, dass Sie die verschiedenen Aufgaben richtig ausführen, beachten Sie bitte die folgenden Symbole, die im Handbuch Anwendung finden.

 **GEFAHR/WARNUNG:** Informationen zur Verhinderung von Verletzungen, wenn Sei eine Aufgabe ausführen.

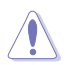

 **ACHTUNG:** Informationen zur Verhinderung von Beschädigungen an den Komponenten bei der Durchführung einer Aufgabe.

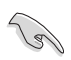

 **WICHTIG**: Anweisungen denen Sie folgen MÜSSEN, um eine Aufgabe zu beenden.

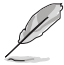

 **HINWEIS**: Tipps und zusätzliche Informationen, die Ihnen helfen, eine Aufgabe zu beenden.

#### **Wo sind weiter Informationen zu finden?**

Beziehen Sie sich auf die folgenden Quellen, wenn Sie mehr über das Produkt und Software-Aktualisierungen erfahren wollen.

#### **1. ASUS-Webseiten**

Die ASUS-Webseite bietet Ihnen aktuelle Informationen über ASUS-Hardware und -Software-Produkte. Die Adresse finden Sie in den ASUS-Kontaktinformationen.

#### **2. Zusätzliche Dokumentation**

Ihre Produktverpackung kann zusätzliche Dokumentationen enthalten, z.B. Garantiekarte, welche von Ihren örtlichen Händler hinzugefügt wurden. Diese Dokumente sind nicht Bestandteil des Standardverpackungsinhaltes.

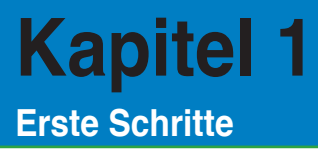

## **Willkommen**

Vielen Dank, dass Sie sich für den ASUS O!Play HD Media Player entschieden haben!

Mit den ASUS O!Play HD Media Player können Sie digitale Mediendateien von Ihren Computer über die UPnP-Funktion, mobilen USB/eSATA-Datenträgern, Speicherkarten oder über das Netzwerk über Ihr TV-gerät oder Heimkinoanlage abspielen

## **Verpackungsinhalt**

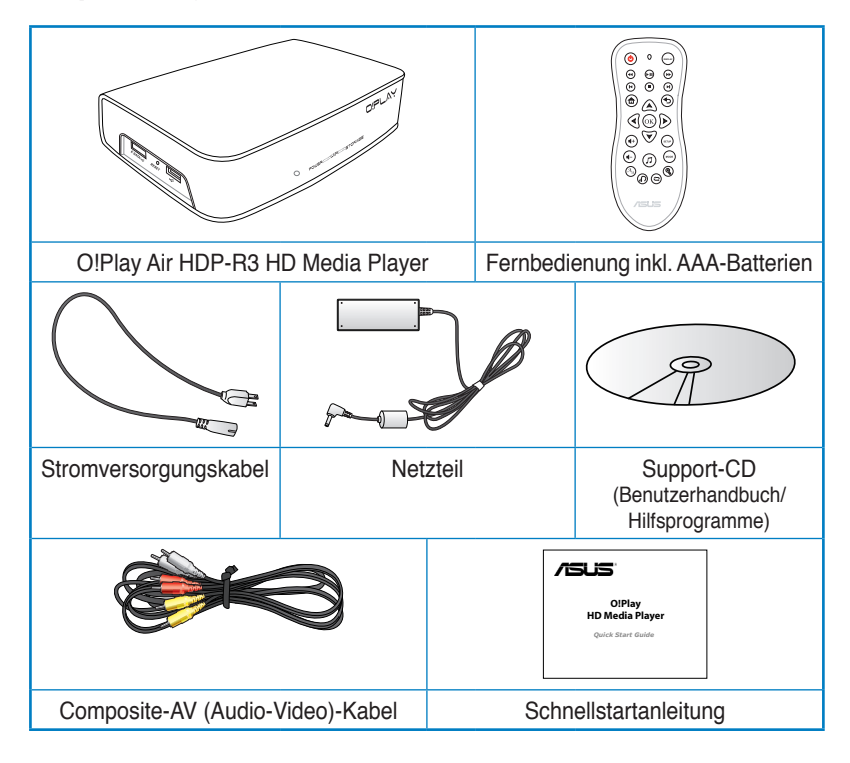

Wenn ein Teil beschädigt ist oder fehlt, kontaktieren Sie bitte sofort Ihren örtlichen Händler.

## **Spezifikationsübersicht**

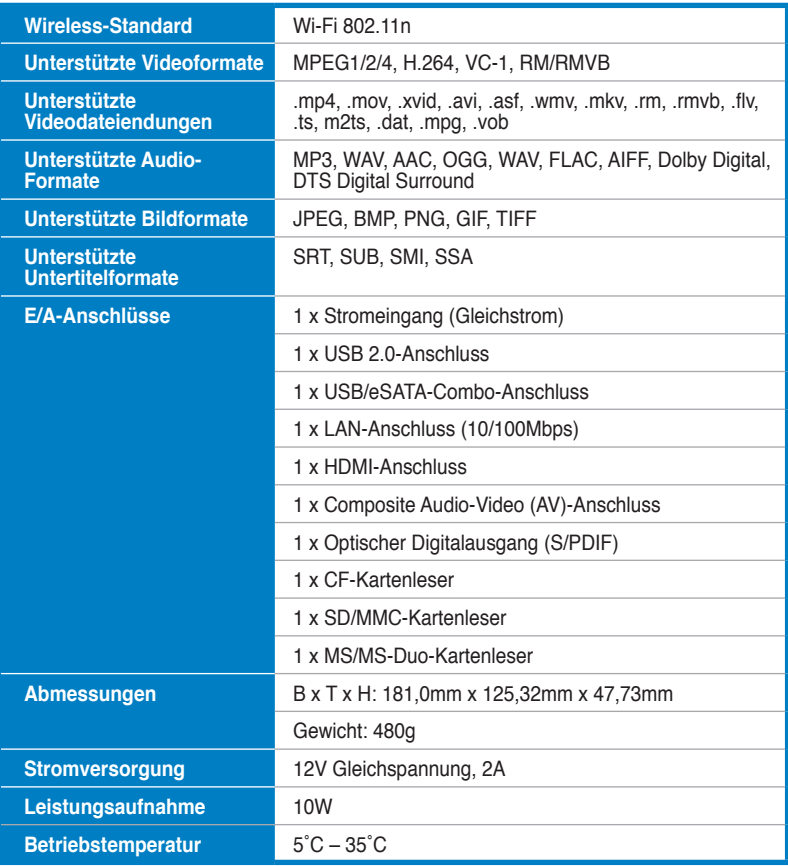

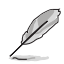

Die Spezifikationen können ohne vorherige Ankündigung geändert werden.

## **Systemanforderungen**

- High-Definition TV (HDTV), Standard-TV oder HDMI-Monitor
- Datenträger (USB-Flash-Laufwerk / USB-Festplatte/ eSATA-Flash-Laufwerk/ eSATA-Festplatte)
- Speicherkarte (SD/MMC-, CF- oder MS/MS-Duo-Karte)
- RJ-45-Kabel zur Verbindung mit einen Heim- oder Büro-Netzwerk (optional)
- Wi-Fi-Verbindung (optional)

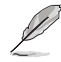

- Benutzen Sie ein HDMI-Kabel, um Ihren HD Media Player mit einen HDTVoder HDMI-Monitor zu verbinden.
- Benutzen Sie das mitgelieferte Composite-AV-Kabel, um Ihren HD Media Player mit einen Standard-TV-Gerät zu verbinden.

## **Kennenlernen Ihres O!Play HD Media Players**

#### **Front- und linke Seite**

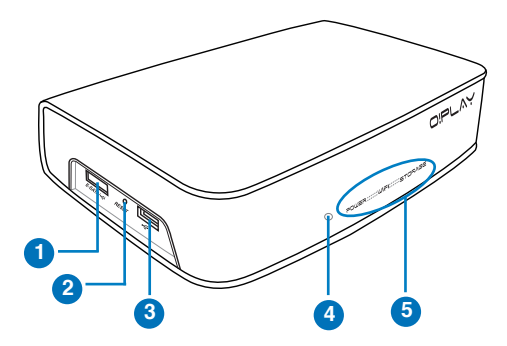

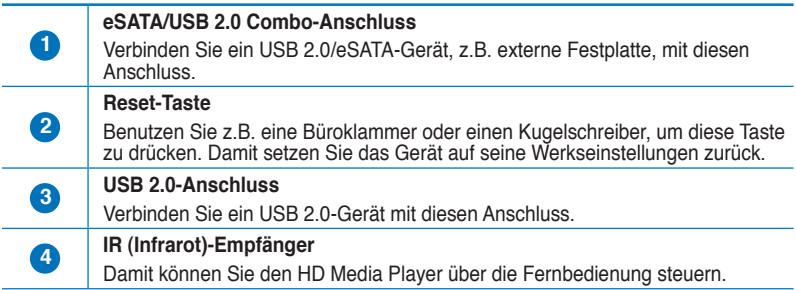

#### **LED-Anzeigen**

Zeigen den Status Ihres HD Media Players an.

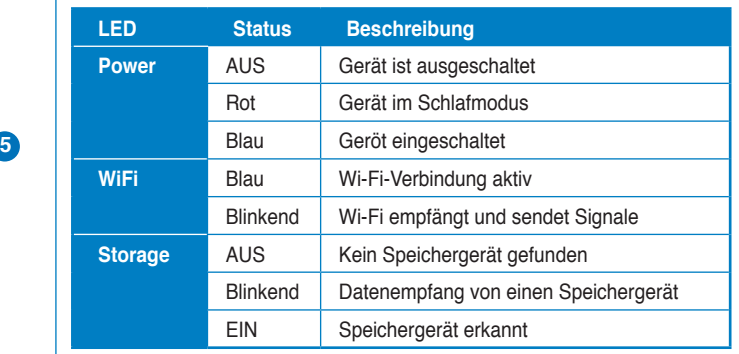

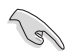

ſ

Vergewissern Sie sich, dass der IR-Empfänger nicht abgedeckt ist, sonst wird der Media Player das Signal der Fernbedienung nicht empfangen.

#### **Rechte Seite**

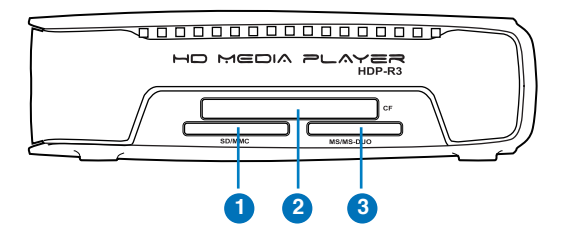

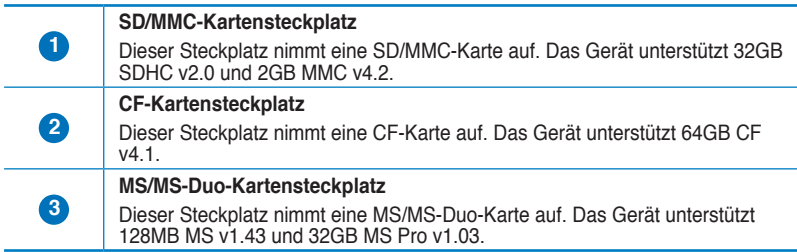

#### **Rückseite**

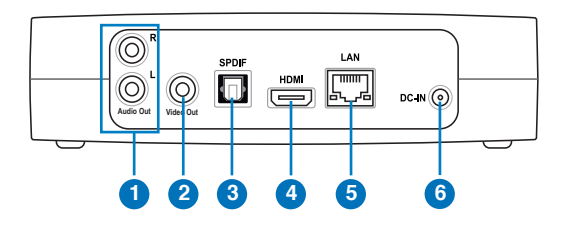

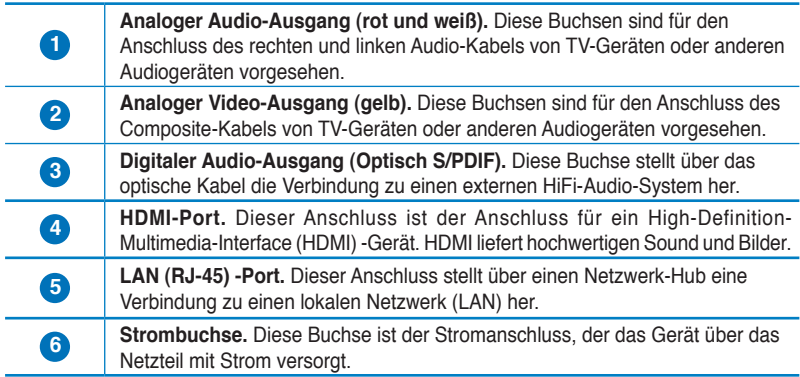

#### **Fernbedienung**

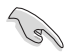

Sie können die Fernbedienung benutzen, um den O!Play HD Media-Player ein/aus zu schalten, durch die Menüs zu navigieren und Mediendateien zum Ansehen, Anhören oder Abspielen auszuwählen.

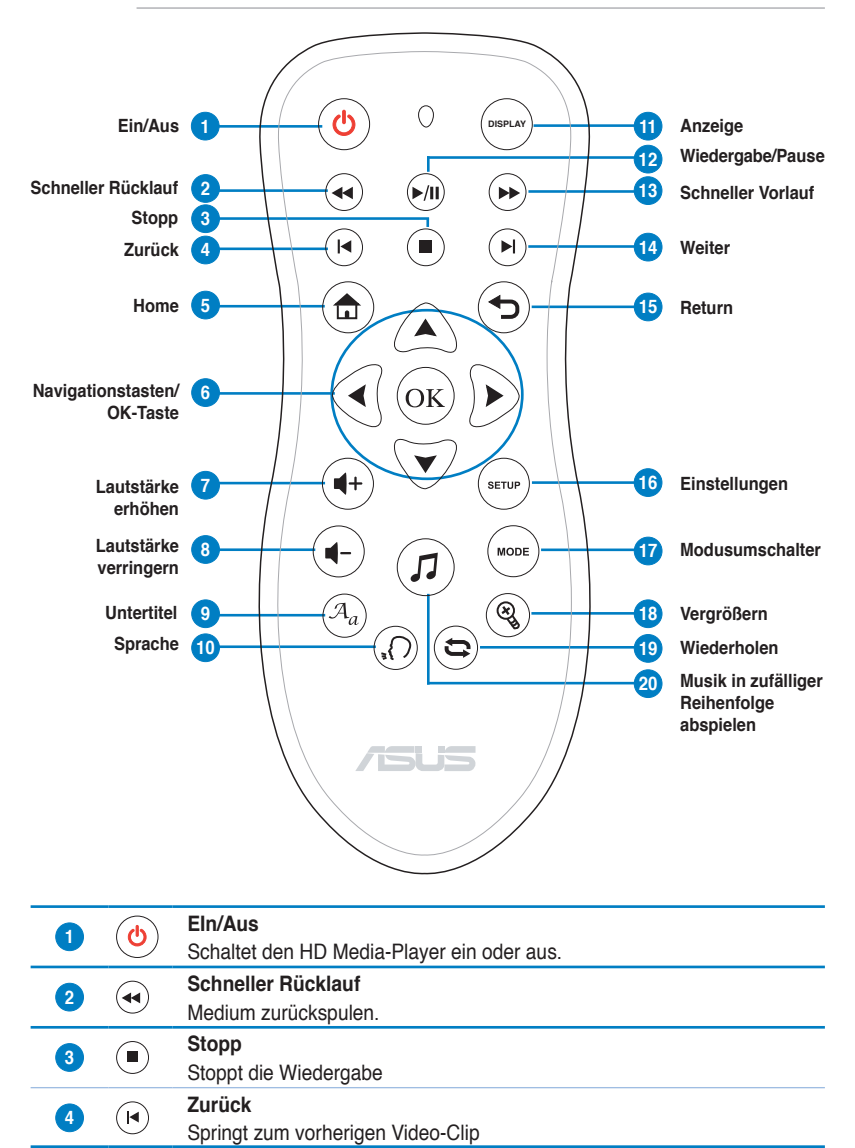

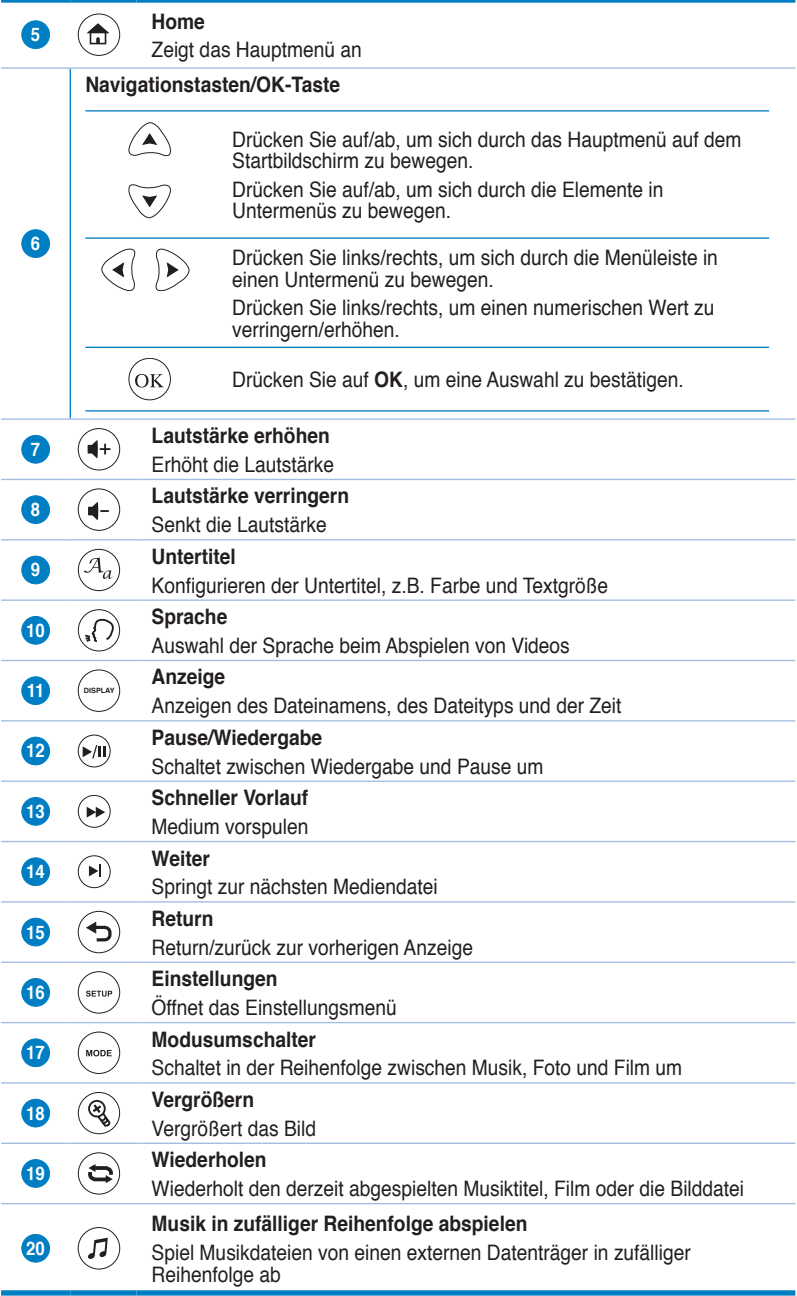

## **Bereit machen Ihres O!Play HD Media Players**

#### **Anschluss des Netzteils**

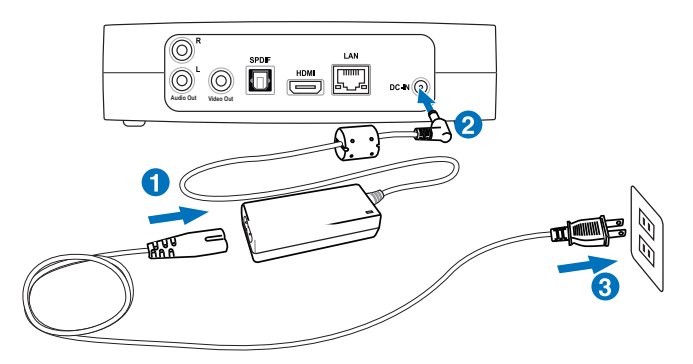

#### **So schleißen Sie das Netzteil an:**

- 1. Stecken Sie das Stromversorgungskabel in das Netzteil.
- 2. Stecken Sie das Netzteil in die Stromversorgungsbuchse an der Rückseite Ihres HD Media Players.
- 3. Verbinden Sie das Netzteil mit einer Steckdose oder einen Stromverteiler.

#### **Anschließen von Geräten an Ihren HD Media Player**

#### **So verbinden Sie Gerät mit Ihren HD Media Player:**

- 1. Sie können über folgende zwei Methoden ein Anzeigegerät an Ihren HD Media Player anschließen:
	- Benutzen Sie ein HDMI-Kabel, um Ihren HD Media Player mit einen HDTV oder einen HDMI-Monitor zu verbinden.

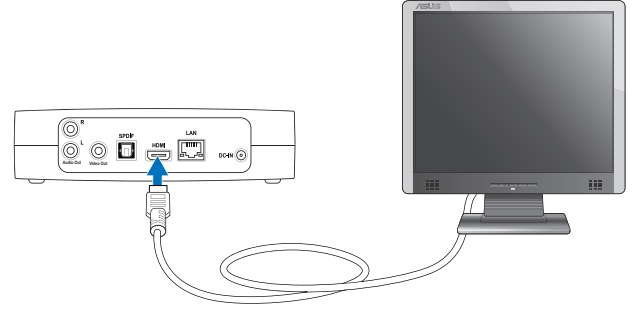

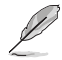

Das HDMI-Kabel ist NICHT im Lieferumfang enthalten.

• Benutzen Sie das mitgelieferte Composite-AV-Kabel, um Ihren HD Media Player mit einen Standard-TV-Gerät zu verbinden.

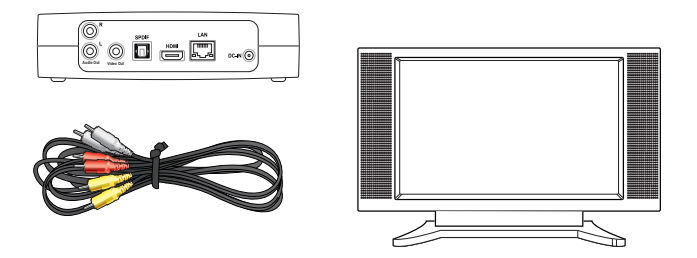

- 2. Sie können über folgende zwei Arten einen Datenträger oder eine Speicherkarte mit Ihren HD Media Player verbinden:
	- Stecken Sie ein USB/eSATA-Datenträger, z.B. mobile Festplatte oder USB-Flash-Disk in den USB-Anschluss oder den USB/eSATA Combo-Anschluss an der linken Seite Ihres HD Media Players.

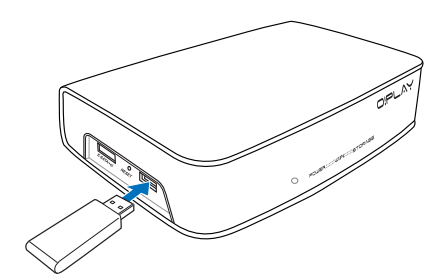

• Stecken Sie eine Speicherkarte, z.B. SD/MMC, CF oder MS/MS-Duo-Karte in den entsprechenden Kartensteckplatz an der rechten Seite Ihres HD Media Players.

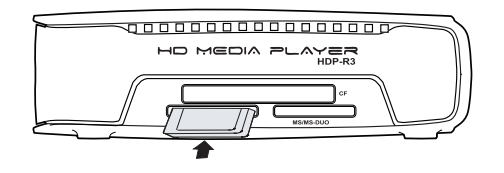

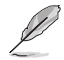

Sei können auch auf Dateien von freigegebenen Ordnern eines Netzwerk-Computers zugreifen. Mehr Details darüber finden Sie im Abschnitt **Verbinden mit einen Netzwerk** in Kapitel 3.

- 3. Benutzen Sie entweder das mitgelieferte Composite-AV-Kabel oder ein S/ PDIF-Kabel, um Ihre Audio-Anlage mit Ihren HD Media Player zu verbinden.
- 4. Stecken Sie das Netzkabel des HD Media Players in eine Netzsteckstromdose.
- 5. Schalten Sie das HDTV-, TV-Gerät oder den HDMI-Monitor ein.
- 6. Wenn Sie ein HDTV- oder ein Standard-TV-Gerät benutzen, stellen Sie Ihr HDTV/TV auf Videomodus ein.

Wenn Sie einen HDMI-Monitor benutzen, vergewissern Sie sich, dass die Auflösung des Monitors auf **HDMI** eingestellt ist.

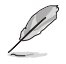

Beziehen Sie sich auf das zusammen mit Ihren HDMI-Monitor gelieferte Handbuch.

#### **Erster Start**

Wenn Sie Ihren HD Media Player zum ersten Mal starten, wird eine Reihe von Fenstern angezeigt, die Sie durch die Konfiguration der Grundeinstellungen Ihres HD Media Players führen.

#### **So starten Sie das Gerät zum ersten Mal:**

- 1. Schalten Sie Ihren HD Media Player und Ihr HDTV-, TV- oder HDMI-Gerät ein.
	- Wenn Sie ein HDTV- oder Standard-TV-Gerät benutzen, stellen Sie Ihr HDTV/TV auf Videomodus ein.
	- Wenn Sie einen HDMI-Monitor benutzen, vergewissern Sie sich, dass die Auflösung des Monitors auf **HDMI** eingestellt ist.
- 2. Es erscheint der Einstellungsassistent. Folgen Sie den Bildschirmanweisungen, um den Vorgang abzuschleßen.

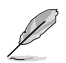

Benutzen Sie die Fernbedienung, um auf dem Bildschirm zu navigieren.

## **Kapitel 2 Verbindungen**

## **Mit einem Netzwerk verbinden**

#### **Kabelverbindung**

Benutzen Sie ein RJ-45-Kabel, um Ihren HD Media Player mit einen Heim- oder Büronetzwerk zu verbinden.

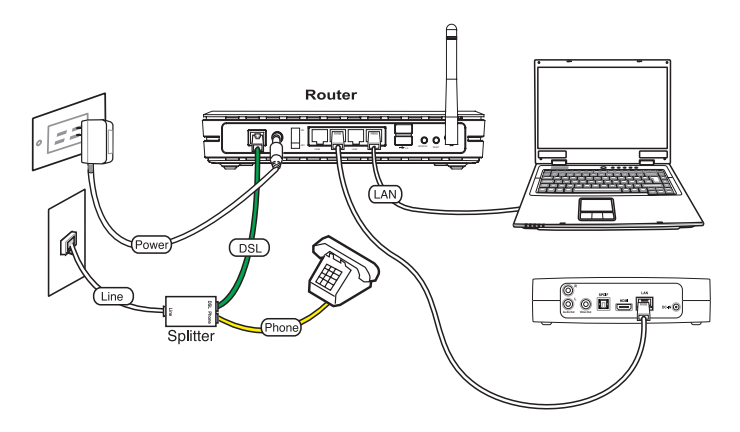

#### **So verbinden Sie sich mit einen Netzwerk:**

- 1. Verbinden Sie ein ende des RJ-45-Kabels mit dem LAN-Anschluss an der Rückseite Ihres HD Media Players und das andere Ende mit dem LAN-Anschluss des Routers.
- 2. Verbinden Sie Ihren Computer und andere notwendigen geräte mit Ihren Router.

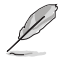

Beziehen Sie sich auf das zusammen mit Ihrem Router gelieferte Handbuch.

3. Verbinden Sie alle notwendigen Geräte mit Ihren HD Media Player.

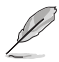

Für mehr Details beziehen Sie sich auf den Abschnitt **Anschließen von Geräten an Ihren HD Media Player** in Kapitel 1.

4. Drücken Sie auf dem Startbildschirm auf die Tasten auf/ab  $\bigotimes$  /  $\nabla$ , um in den **Einstellungen** zu navigieren und drücken Sie dann auf  $\left($ <sup>ok</sup> $\right)$ 

Sie können auch auf (\*\*\*\*) drücken. um das Einstellungsmenü zu öffnen.

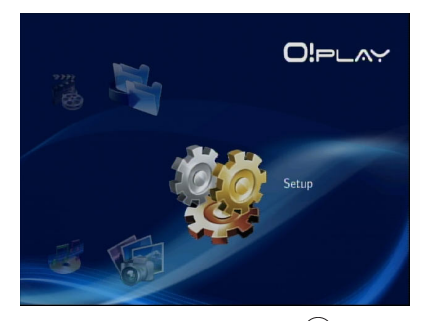

- 5. Wählen Sie Netzwerk > LAN-Einstellungen und drücken Sie auf <sup>(OK)</sup>.
- 6. Wählen Sie entweder **DHCP IP (AUTO)** oder **FIX IP (MANUAL)**, entsprechend Ihrer Einstellungsart:
	- Wenn Sie **DHCP IP (AUTO)** auswählen weißt der DHCP-Server Ihrem HD Media Player automatisch eine IP-Adresse zu.
	- Wenn Sie **FIX IP (MANUAL)** geben Sie bitte eine **IP-Adresse** und **Subnetzmaske** ein.

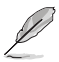

- Benutzen Sie die Tasten auf/ab  $\bigotimes/\bigtriangledown$ , um einen numerischen Wert zu verringern/vergrößern.
- Benutzen Sie die Tasten links/rechts  $\mathcal{A}/\mathcal{D}$ , um zu anderen Elementen im Menü zu navigieren.

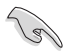

- Sie können folgende Standardeinstellungen für eine feste IP-Adresse verwenden:
	- **IP-Adresse**: 192.168.0.2
	- **Subnetzmaske**: 255.255.255.0
- Sie können eine IP-Adresse und Subnetzmaske auch von Ihren Internet Service Provider (ISP) beziehen.
- Wenn Sie sich nicht mit dem Büronetzwerk verbinden können, fragen Sie bitte Ihren Netzwerkadministrator.
- Wenn Sie auf freigegebene Dateien zugreifen wollen, vergewissern Sie sich, dass die Dateien des Computers im Netzwerk freigegeben sind. Für mehr Details beziehen Sie sich auf den Abschnitt **Dateien im Netzwerk mit anderen teilen** in diesen Kapitel.
- 7. Bei der Bestätigungsmeldung drücken Sie auf **OK**, um di Einstellungen zu speichern oder auf **ABBRECHEN**, um die Einstellungen zu verwerfen.
- 8. Sie müssen die IP-Einstellungen bei Ihren Computer eventuell manuell konfigurieren.

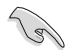

Für mehr Details beziehen Sie sich bitte auf den Abschnitt **Netzwerk-Clients konfigurieren** in diesen Kapitel.

#### **Wireless-Verbindung**

#### **Dateizugriff via O!Link**

O!Link ist ein Hilfsprogramm für den Wireless-Zugriff auf Dateien Ihres Computers.

#### **So greifen Sie auf Dateien via O!Link zu:**

1. Installieren Sie O!Link auf Ihren Computer.

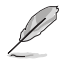

Installieren Sie O!Link von der mit Ihren HD edia Player zusammen gelieferten Support-CD.

2. Greifen Sie auf Dateien eines freigegebenen Ordners auf Ihren Computer über das Netzwerk zu.

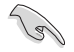

Für mehr Details beziehen Sie sich auf den Abschnitt **Dateien im Netzwerk mit anderen teilen** in diesen Kapitel.

#### **Wireless-Dateizugriff**

#### **So greifen Sie auf Dateien via Wireless-Verbindung zu:**

1. Verbinden Sie alle notwendigen Geräte, um Ihr Wireless-Netzwerk einzurichten. Richten Sie Ihr Wireless-Netzwerk im Ad-Hoc-Modus ein.

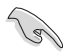

- Beziehen Sie sich auf das Handbuch Ihres Wireless-Routers für Details.
- Zum Herstellen einer Wireless-Verbindung müssen Sie eventuell einen IEEE 802.11b/g/n-kompatiblen WLAN-Adapter in Ihren Computer benutzen.
- Einige Computer besitzen schon Wireless-Fähigkeiten. Beziehen Sie sich auf das Handbuch Ihres Computers für mehr Details.
- 2. Sie müssen eventuell die IP-Einstellungen Ihres Computers konfigurieren.

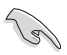

- Für mehr Details beziehen Sie sich auf den Abschnitt **Netzwerk-Clients konfigurieren** in diesen Kapitel.
- Benutzen Sie die folgenden Standard-IP-Einstellungen:
	- **IP-Adresse**: 192.168.59.xxx (xxx kann mit einer Zahl zwischen 2 und 254 belegt werden. Die IP-Adresse darf nicht schon von einen anderen Gerät verwendet werden)
	- **Subnetzmaske**: 255.255.255.0 (die gleiche wie der HD Media Player)

3. Vergewissern Sie sich, dass der Ordner die Dateien auf die Sie zugreifen wollen freigegeben ist

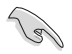

Für mehr Details beziehen Sie sich auf den Abschnitt **Dateien im Netzwerk mit anderen teilen** in diesen Kapitel.

#### **Verbinden mit einen Wireless Local Area Network (WLAN)**

#### **So verbinden Sie sich mit einen WLAN:**

1. Verbinden Sie alle notwendigen Geräte mit IHren HD Media Player.

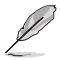

Für mehr Details beziehen Sie sich auf den Abschnitt **Anschließen von Geräten an Ihren HD Media Player** in Kapitel 1.

- 2. Drücken Sie auf dem Startbildschirm auf die Tasten auf/ab  $\bigcirc / \sqrt{\nabla}$ , um zu den Einstellungen zu navigieren und drücken Sie dann die Taste  $\overline{\text{O\text{K}}}$ . Sie können auch die Taste  $\mathbb{R}$  drücken, um das Einstellungsmenü zu öffnen.
- 3. Wählen Sie **Netzwerk > Wireless-Einstellung** und drücken Sie dann auf  $^{(0K)}$ .
- 4. Drücken Sie die Tasten auf/ab  $\bigotimes/\nabla$ , um zur bevorzugten Verbindung zu navigieren. Drücken Sie auf  $\overline{\text{ok}}$ , um die Auswahl zu bestätigen.
- 5. Wählen Sie **Infrastructure (AP)** wie Ihr Verbindungsmodus und drücken Sie auf  $\left(\alpha K\right)$ . Ihr HD Media Player sucht nach Wireless-APs.
- 6. Wählen Sie in der Liste den AP, mit dem Sie sich verbinden wollen und drücken Sie dann auf  $(x)$
- 7. Warten Sie bis der HD Media Player sich mit dem ausgewählten AP verbunden hat.
- 8. Wenn die Wireless-Verbindung erfolgreich aufgebaut wurde. wird die IP-Adresse des gewählten APs im Netzwerkmenü angezeigt.
- 9. Sie könnne nun beginnen auf Dateien im freigegebenen Ordner eines Netzwercomputers zuzugreifen.

#### **Netzwerk-Clients konfigurieren**

#### **Einstellen einer IP-Adresse für einen Kabelnetzwerk- der Wirless-Client**

Um auf den HD Media Player zuzugreifen, müssen Sie an Ihren Clients oder Computern die korrekten TCP/IP-Einstellungen habe.

Folgen Sie den nachstehenden Anweisungen, die dem auf Ihren Computer installierten Betriebssystem entsprechen.

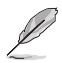

Benutzen Sie die folgende Standard-IP-Adresseinstellungen:

- **IP-Adresse**: 192.168.0.xxx (für Kabelnetzwerkcomputer) 192.168.59.xxx (für Wireless-Computer) xxx kann mit einer Zahl zwischen 2 und 254 belegt werden. Die IP-Adresse darf nicht schon von einen anderen Gerät verwendet werden
- **Subnetzmaske**: 255.255.255.0 (die gleiche wie der HD Media Player)

#### **Windows® XP**

1. Klicken Sie auf **Start** > **Systemsteuerung** > **Netzwerkverbindungen**. Rechtsklicken Sie auf **Local Area Connection** und dann auf **Eigenschaften**.

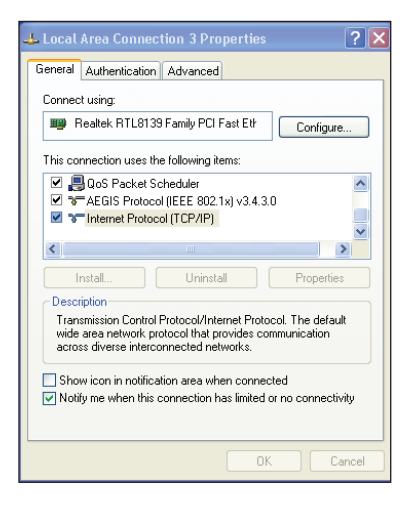

- 2. Wählen Sie **Internet Protocol (TCP/IP)** und klicken Sie dann auf **Eigenschaften**.
- 3. Wählen Sie **IP-Adresse automatisch beziehen**, wenn Sie die IP-Einstellungen automatisch zuweisen lassen wollen. Anderenfalls wählen Sie **Folgende IP-Adresse benutzen:** und geben Sie die **IP-Adresse**  und **Subnetzmaske** ein.
- 4. Klicken Sie auf **OK**, wenn Sie fertig sind.

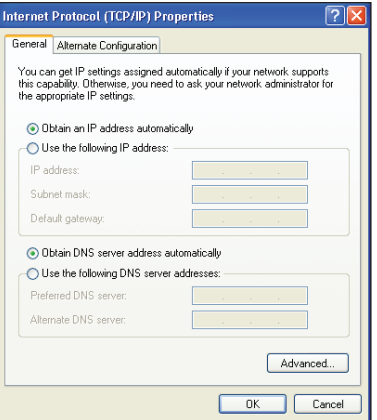

#### **Windows® Vista**

1. Klicken Sie auf **Start** > **Systemsteuerung** > **Netzwerk und Freigabecenter**. Rechtsklicken Sie auf **Local Area Connection** und dann auf **Eigenschaften**.

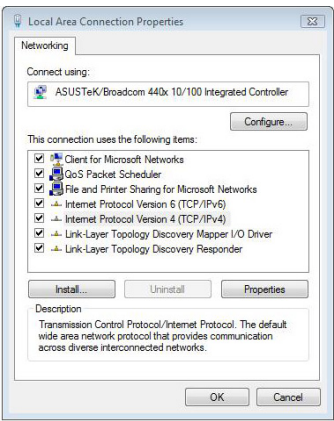

2. Wählen Sie **Internet Protocol Version 4(TCP/IPv4)** und klicken Sie dann auf **Eigenschaften**.

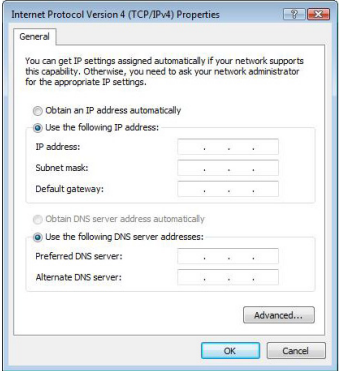

3. Wählen Sie **IP-Adresse automatisch beziehen**, wenn Sie die IP-Einstellungen automatisch zuweisen lassen wollen. Anderenfalls wählen Sie **Folgende IP-Adresse verwenden.** Geben Sie die **IP-Adresse** und die **Subnetzmaske** ein.

## **Dateien im Netzwerk freigeben**

#### **Dateien unter Windows® XP OS**

#### **So geben Sie Dateien unter Windows® XP frei:**

- 1. Wählen Sie auf Ihren Computer den Ordner, der die Dateien enthält, die Sie freigeben wollen.
- 2. Rechtsklicken Sie auf den gewählten Ordner und wählen Sie **Freigabe und Sicherheit**.

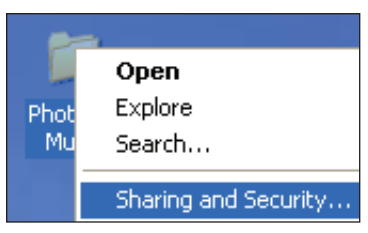

3. Markieren Sie **Diesen Ordner freigeben**.

Wenn Sie Rechte für Netzwerkbenutzer einstellen wollen klicken Sie auf **Berechtigungen**. Klicken Sie auf **Übernehmen**, wenn Sie fertig sind.

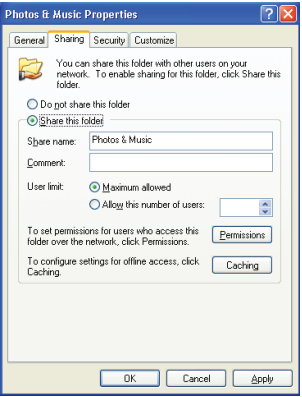

#### **Dateien unter Windows® Vista freigeben**

In Windows® Vista können Sie Dateien auf die folgenden beiden Arten freigeben:

- Dateien eines Ordners auf Ihren Computer freigeben.
- Dateien vom öffentlichen Ordner freigeben.

#### **Dateien eines Ordners auf Ihren Computer freigeben**

#### **So geben Sie Dateien in einen Ordner auf Ihren Computer frei:**

- 1. Wählen Sie den Ordner, der die Dateien enthält, die Sie freigeben wollen.
- 2. Rechtsklicken Sie auf den Ordner und wählen Sie **Freigabe**.
- 3. Auf dem **Dateifreigabebildschirm** wählen Sie in der Liste die Netzwerkbenutzer denen Sie den Zurgriff auf die Dateien erlauben wollen und klicken dann auf **Hinzufügen**.
- 4. Um Berechtigungen für die Netzwerkbenutzer einzustellen, wählen Sie in der Liste einen entsprechenden **Berechtigungslevel**:
	- **Reader**: Wählen Sie diese Option, wenn Sie den Benutzer nur Lesezugriff auf die freigegebenen Dateien erlauben wollen. Der Benutzer kann keine Dateien hinzufügen, ändern oder löschen.
	- **Contributor**: Wählen Sie diese Option, wenn Sie den Benutzer erlauben wollen freigegebene Dateien anzuzeigen und hinzuzufügen. Der Benutzer kann nur Dateien ändern oder löschen die er selbst freigegeben hat.
	- **Co-owner**: Wählen Sie diese Option, wenn Sie den Benutzer erlauben wollen freigegebene Dateien anzuzeigen, hinzuzufügen, zu ändern oder zu löschen.
- 5. Klicken Sie auf **Freigabe**, wenn Sie fertig sind.

#### **Freigeben von Dateien im öffentlichen Ordner**

Im öffentlichen Ordner können Sie Ihre Dateien mit anderen Benutzern Ihres Computer oder im Netzwerk gemeinsam benutzen.

#### **So geben Sie Dateine im öffentlichen Ordner frei:**

- 1. Klicken Sie auf > **Dokumente**.
- 2. Klicken Sie in der linken Spalte auf **Favoriten** und dann auf **Öffentlich**. Legen Sie die gewünschten Dateien, die Sie freigeben wollen, im öffentlichen Ordner.

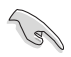

Um den Zurgriff auf die Dateien und Ordner im öffentlichen Ordner zu beschränken beziehen Sie sich auf die folgenden Abschnitte.

#### **So beschränken Sie den Zugriff auf den öffentlichen Ordner:**

Sie können für die Freigabefunktion den Passwortschutz einschalten, um den Zugriff auf den öffentlichen Ordner auf Benutzer mit einen Benutzerkonto inklusive Passwort auf Ihren Computer zu beschränken.

- 1. Klicken Sie auf > **Systemsteuerung** > **Netzwerk und Internet** > **Netzwerk und Freigabecenter**, um das Netzwerk und Freigabecenter zu öffnen.
- 2. Wählen Sie in der Liste **Passwortgeschützte Freigabe** die Option **Passwortgeschützte Freigabe einschalten**.
- 3. Klicken Sie auf **Übernehmen**, wenn Sie fertig sind.

#### **So stellen Sie Benutzerlevel für den öffentlichen Ordner ein:**

- 1. Klicken Sie auf **3.** > Systemsteuerung > Netzwerk und Internet > **Netzwerk und Freigabecenter**, um das Netzwerk und Freigabecenter zu öffnen.
- 2. Wählen Sie in der **Freigabe öffentlicher Ordner** eine der folgenden drei Optionen:
	- **Freigabe einschalten, so dass jeder mit Netzwerkzugriff die Dateien öffnen kann**
	- • **Freigabe einschalten, so dass jeder mit Netzwerkzugriff die Dateien öffnen, ändern und erstellen kann**
	- • **Freigabe ausschalten (Benutzer die an diesen Computer angemeldet sind können noch auf diesen Ordner zugreifen)**
- 3. Klicken Sie auf **Übernehmen**, wenn Sie fertig sind.

## **Kapitel 3 Benutzen Ihres O!Play HD Media Players**

## **Der Startbildschirm**

Es gibt insgesamt fünf Hauptmenüoptionen unter denen Sie aufwählen können: Movies (Filme), Music (Musik), Photo (Foto), Setup (Einstellung) und File Copy (Dateien kopieren).

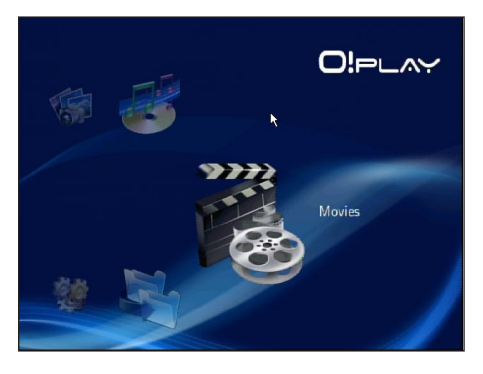

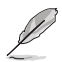

Die Option **Alle Medien** ermöglicht Ihnen alle Ihre Fotos und Videos auf Ihren Datenträgern und Speicherkarten anzuzeigen.

## **Konfigurieren der Systemeinstellungen**

Das Systemmenü ermöglicht Ihnen die Sprache, Textkodierung, Systemaktualisierung und die Systemzeit einzustellen und den Bildschirmschoner ein/auszuschalten. Ebenso können Sie hier den HD Media Player auf Seine Standard-Werkseinstellungen zurücksetzen.

#### **So konfigurieren Sie die Systemeinstellungen:**

1. Drücken Sie auf dem Startbildschirm auf die Tasten auf/ab  $\mathbb{A}/\mathbb{V}$ , um zu den Einstellungen zu navigieren und drücken dann auf  $(x)$ 

> Sie können auch auf (setur) drücken. um das Einstellungsmenü zu öffnen.

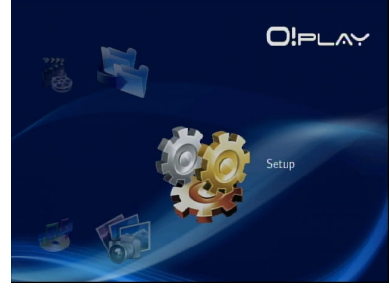

- 2. Drücken Sie die Taste  $\triangleright$ , um mzum System-Tab zu navigieren und drücken dann auf  $\widetilde{$ <sup>( $\alpha$ )</sup>.
- 3. Drücken Sie die Tasten auf/ab  $\mathbb{A}/\mathbb{V}$ , um zur gewünschten Funktion zu navigieren und diese auszuwählen.

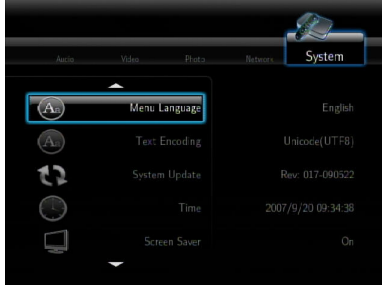

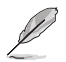

Benutzen Sie die Tasten auf/ab Taste $\bigcirc$ / $\check{\vee}$ , um einen numerischen Wert zu verringern/erhöhen.

3. Drücken Sie auf  $\circledcirc$ , um zu speichern oder  $\odot$ , um die vorgenommen Einstellungen zu verwerfen.

## **Abspielen einer Videodatei**

#### **Videosteuertasten auf der Fernbedienung**

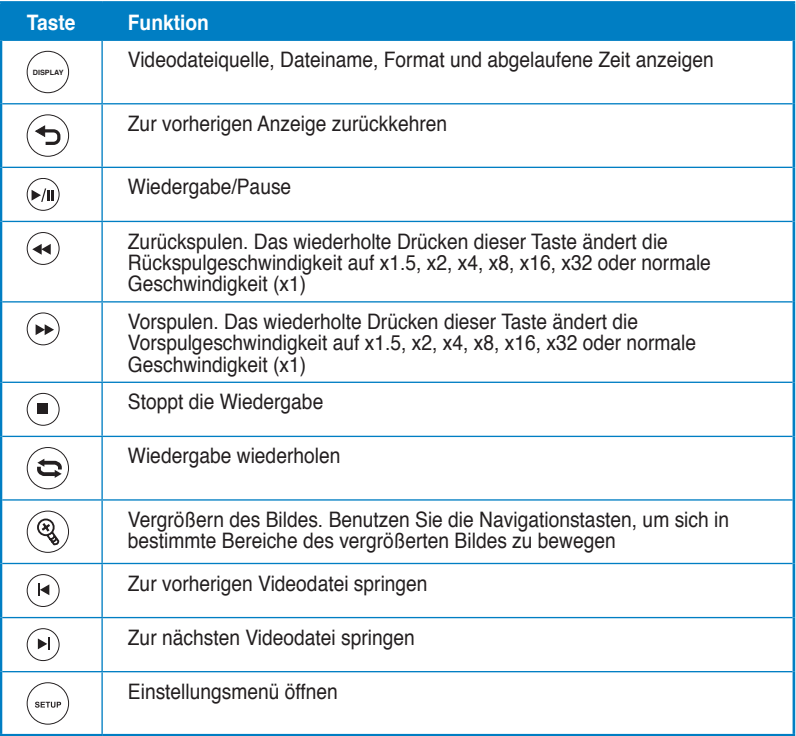

#### **Abspielen einer Videodatei a video file**

#### **So spielen Sie eine Videodatei ab:**

1. Drücken Sie auf dem Startbildschirm die Tasten auf/ab  $\mathbb{A}/\mathbb{V}$ , um zu **Filme** zu navigieren und drücken Sie dann auf  $\overset{\text{(ok)}}{=}$ .

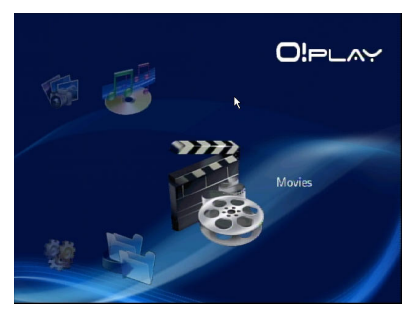

2. Benutzen Sie die Tasten auf/ab  $\bigotimes/\bigtriangledown$ , um die Videoquelle zu wählen und drücken Sie dann auf  $^{\textcircled{\textsc{ex}}}$ . Suchen Sie die Videodatei, die Sie abspielen wollen.

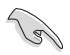

Bevor Sie eine Mediendatei über das Netzwerk abspielen können, vergewissern Sie sich, dass der Ordner in dem sich die Datei befindet freigegeben ist. Für mehr Details beziehen Sie sich auf den Abschnitt **Dateien über Ihren Media Player freigeben** in Kapitel 3.

3. Drücken Sie auf  $\overline{\text{OK}}$  oder zweimal auf , um die Datei abzuspielen.

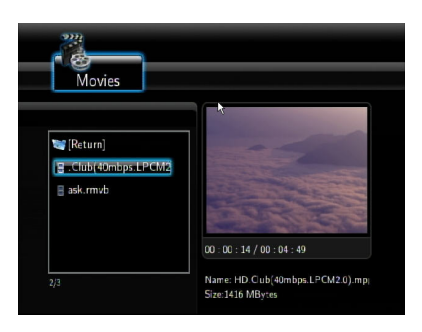

#### **Konfiguration der Untertiteleinstellungen**

Die Untertiteltaste  $\binom{a_0}{b}$  ermöglicht Ihnen, die Untertiteleinstellungen zu konfigurieren, z.B. Textgröße und Farbe.

#### **So konfigurieren Sie die Videoeinstellungen:**

- 1. Drücken Sie auf dem Startbildschirm die Tasten auf/ab  $\bigcirc$  /  $\overline{\vee}$ . um zu Filme zu navigieren und drücken Sie dann auf  $(x)$ .
- 2. Suchen Sie die ausgewählte Videodatei und spielen Sie diese ab. Drücken Sie dann auf  $\left( \begin{smallmatrix} A_a \end{smallmatrix} \right)$
- 3. Benutzen Sie die Navigationstasten, um durch die Untertiteleinstellungen zu navigieren und diese einzustellen.

#### **Konfiguration der Videoeinstellungen**

Konfigurieren Sie hier verschiedene Videoeinstellungen, eingeschlossen das Darstellungsverhältnis, die Helligkeit, den Kontrast, das Bildrauschen, das

TV-system, 1080P 24HZ, Wiedergabe wiederaufnehmen und die Filmvorschau.

#### **So konfigurieren Sie die Videoeinstellungen configure the video settings:**

- 1. Drücken Sie auf dem Startbildschirm die Tasten auf/ab  $\bigcirc$  /  $\heartsuit$ , um zu **Filme** zu navigieren und drücken Sie dann auf  $\left( \text{ok}\right)$
- 2. Drücken Sie die Taste rechts  $\mathcal{D}$ . um zum Video-Tab zu navigieren und drücken Sie dann auf  $(x)$ .
- 3. Drücken Sie die Tasten auf/ab  $\mathbb{A}/\mathbb{V}$ , um zu der gewünschten Funktion zu navigieren und drücken Sie zur Bestätigung Ihre Auswahl dann auf  $(x)$ .

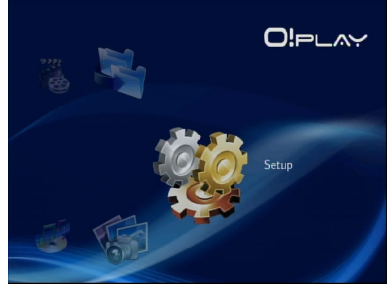

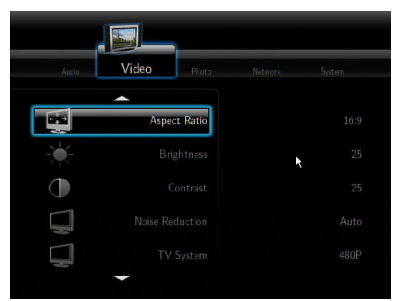

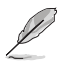

Benutzen Sie die Tasten auf/ab Taste $\bigcircled{A}$  /  $\check{\vee}$ , um einen numerischen Wert zu verringern/erhöhen.

3. Drücken Sie auf  $\circledcirc$ , um zu speichern oder auf  $\odot$ , um die vorgenommenen Einstellungen zu verwerfen.

## **Musik abspielen**

#### **Musiksteuertasten auf Ihrer Fernbedienung**

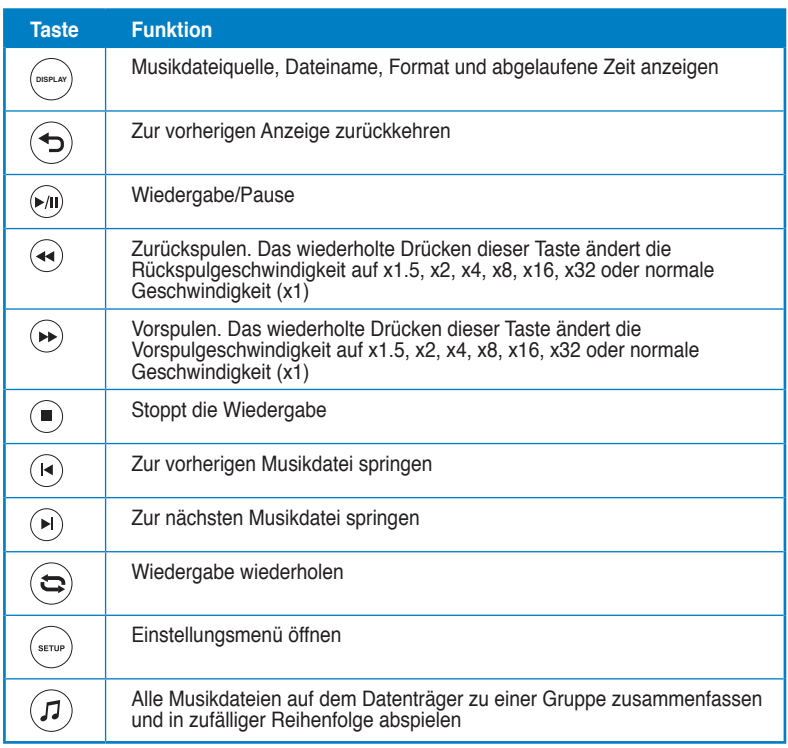

#### **Abspielen einer Musikdatei**

#### **So spielen Sie eine Musikdatei ab:**

1. Drücken Sie auf dem Startbildschirm die Tasten auf/ab  $\mathbb{A}/\overline{\mathbb{V}}$ , um zu Musik zu navigieren und drücken Sie dann auf  $\overline{\text{OK}}$ .

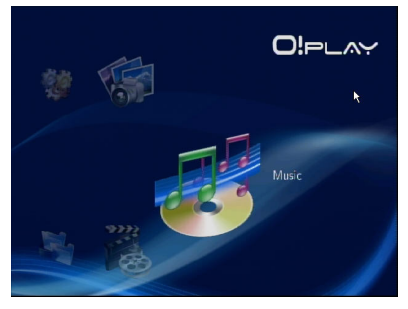

2. Benutzen Sie die Tasten auf/ab  $\bigcirc$ / $\check{\nabla}$ , um die Musikquelle zu wählen und drücken Sie dann auf  $\overline{{}^{\textrm{\textregistered}}}$ . Suchen Sie die Musikdatei, die Sie abspielen wollen.

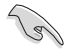

Bevor Sie eine Mediendatei über das Netzwerk abspielen können, vergewissern Sie sich, dass der Ordner in dem sich die Datei befindet freigegeben ist. Für mehr Details beziehen Sie sich auf den Abschnitt **Dateien über Ihren Media Player freigeben** in Kapitel 3.

3. Drücken Sie auf  $^{(0K)}$  oder zweimal auf . um die Datei abzuspielen.

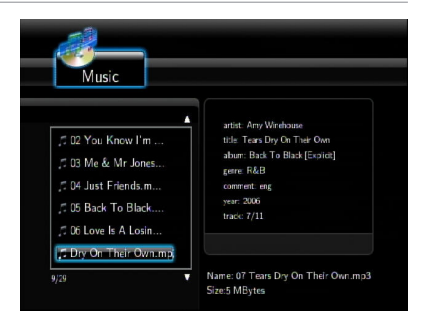

#### **Konfigurieren der Audio-Einstellungen**

Im Audio-Menü können Sie die Einstellungen für z.B. **Nachtmodus** und **Digitaler Ausgang** konfigurieren.

#### **So konfigurieren Sie die Audio-Einstellungen:**

1. Drücken Sie auf dem Startbildschirm die Tasten auf/ab  $\bigcirc$  /  $\overline{\vee}$ . um zu Einstellungen zu navigieren und drücken Sie dann auf <sup>(OK)</sup>.

Sie können auch auf  $\lll$ drücken, um das Einstellungsmenü zu öffnen.

2. Wählen Sie den Tab **Audio** und dann die funktion die Sie konfigurieren wollen.

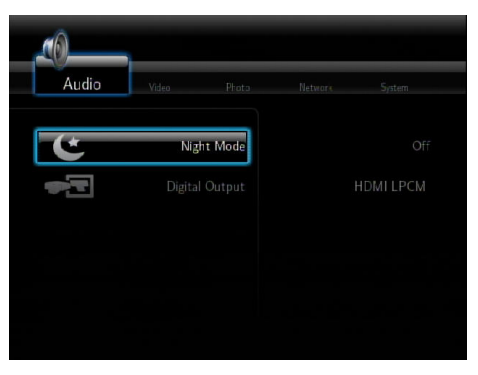

Wenn Sie den **Digitalen Ausgang** konfigurieren wollen, können Sie dies mit folgenden Optionen vornehmen:

- **HDMI LPCM:** Wählen Sie diese Option, wenn Sie ein TV-Gerät mit den HDMI-Port des Media-Players verbinden.
- **HDMI RAW:** Wählen Sie diese Option für Mehrkanal-Audio-Receiver. Die Rohdaten des Audiosignals werden zur Dekodierung zum HDMI-Mehrkanal-Receiver gesendet.
- **SPDIF LPCM:** Wählen Sie diese Option für einen SPDIF-Audio-Receiver.
- **SPDIF RAW:** Wählen Sie diese Option für einen SPDIF-Mehrkanal-Audio-Receiver. Die Rohdaten des Audiosignals werden zur Dekodierung zum SPDIF-Mehrkanal-Receiver gesendet.

## **Fotos anzeigen**

#### **Fotos anzeigen**

#### **So zeigen Sie Fotos an:**

1. Drücken Sie auf dem Startbildschirm die Tasten auf/ab  $\mathbb{A}/\mathbb{V}$ , um zu **Fotos** zu navigieren und drücken Sie dann auf  $(x)$ 

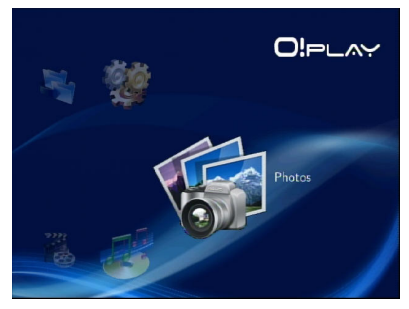

- 2. Benutzen Sie die Tasten auf/ab  $\triangle$  /  $\heartsuit$ , um die Fotoquelle zu wählen und drücken Sie dann auf  $^{(0x)}$ . Suchen Sie die Fotodatei, die Sie anzeigen wollen.
- 3. Drücken Sie auf  $\left($ <sup>ok</sup> $\right)$  um die Fotos zu durchsuchen und dann auf , um die Fotos in einer Diashow anzuzeigen.

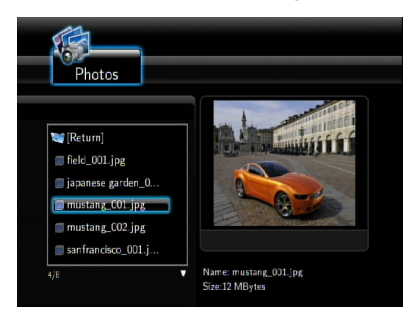

#### **Fotos im Diashow-Modus anzeigen**

#### **So betrachten Sie Fotos im Diashowmodus:**

- 1. Wenn das ausgewählte Foto im Vollbildmodus betrachtet wird, drücken Sie auf der Fernbedienung auf . um die Diashow zu starten. Alle Fotos im gleichen Ordner werden der Reihe nach angezeigt.
- 2. Drücken Sie auf  $\mathcal{D}$ . um die Diashow anzuhalten und  $\mathcal{D}$  oder  $\mathcal{D}$ . um zum Quellordner zurückzukehren.
- 3. Sie können das Diashow-Intervall und den Übergangseffekt unter **Einstellungen > Foto** einstellen.

#### **Einstellen der Hintergrundmusik für die Diashow**

#### **So stellen Sie die Hintergrundmusik f[r eine Diashow ein**

- 1. Gehen Sie zu **Musik** und spielen Sie zuerst die Musikdatei ab, bevor Sie Fotos betrachten.
- 2. Drücken Sie auf  $\widehat{\mathfrak{S}}$ , um zum Hauptmenü zurückzukehren und gehen Sie dann zu **Foto**, um die Diashow zu starten. Während der Diashow wird nun auch Musik abgespielt.

Vergewissern Sie sich, dass Sie auf (D) drucken, anstatt auf (D), wahrend Sie Musikdateien abspielen, sonst schlagen die Einstellungen für die Hintergrundmusik fehl.

#### **Konfiguration der Diashow-Einstellungen**

Hier können Sie die Foto-Diashoweinstellungen, eingeschlossen die Intervallzeit und den Übergangseffekt einstellen.

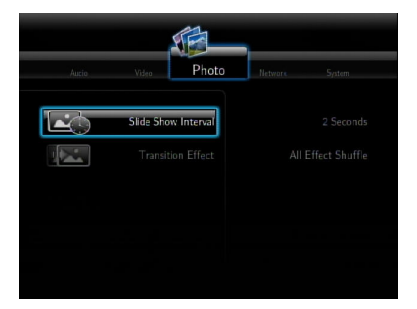

#### **To configure the slideshow settings:**

1. Drücken Sie auf dem Startbildschirm die Tasten auf/ab / , um zu **Einstellungen** zu navigieren und drücken Sie dann  $\mathsf{a}$ uf  $\left( \infty \right)$ 

> Sie können auch auf (\*\*\*\*) drücken. um das Einstellungsmenü zu öffnen.

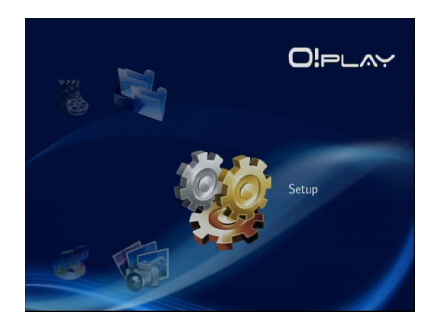

- 2. Wählen Sie den Tab **Foto** und wählen Sie dann eine der folgenden Funktionen, die Sie konfigurieren wollen.
	- **Übergangseffekt**

 Hier können Sie den Übergangseffekt von einen Foto zum anderen in der Diashow auswählen. Folgende Effekte können Sie auswählen: Aus, Kreuzüberblenden, links nach rechts, oben nach unten, Wasserfall, Schlange, auflösen, Streifen links unten und alle Effekte zufällig.

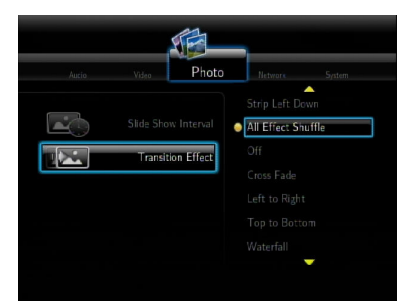

• **Diashowintervall**

 Hier können Sie die Zeit zwischen den Fotos in der Diashow von 2 Sekunden (Standardeinstellung) bis zu 2 Minuten einstellen.

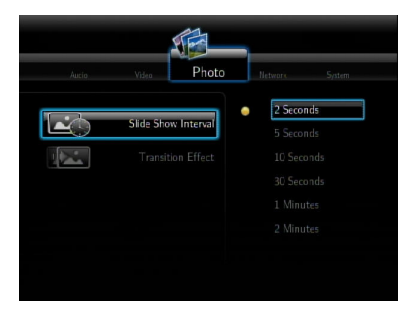

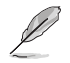

Navigieren Sie vom Startbildschirm zu **Alle Medien**, um alle Ihre Fotos anzuzeigen, die sich auf dem Datenträger oder der Speicherkarte befinden.

## **Dateien kopieren**

#### **So kopieren Sie Dateien:**

- 1. Drücken Sie auf dem Startbildschirm die Tasten auf/ab  $\bigcirc$  /  $\overline{\mathbb{V}}$  um zu **Dateien kopieren** zu navigieren und drücken Sie dann auf <sup>(OK)</sup>. Sie können auch auf (auf drücken, um das Einstellungsmenü zu öffnen.
- 2. Wählen Sie Ihre **Quelle** und drücken Sie auf  $\overline{$ <sup>(ok)</sup>.
- 3. Wählen Sie Ihr **Ziel** und drücken Sie auf  $\overline{$ <sup>(ok)</sup>.
- 4. Suchen Sie die zu kopierende Datei in Ihrem Quellverzeichnis und drücken Sie dann auf . An der Datei erscheint nun eine rote Markierung.
- 5. Drücken Sie auf  $\mathbb D$ , um zum Zielverzeichnis zu navigieren. Wählen Sie den neuen Speicherort für die ausgewählte Datei.
- 6. Drücken Sie auf  $\circledcirc$ . um das Kopieren der Datei zu bestätigen.

## **Dateien über Ihren Media Player freigeben**

Die UPnP-Funktion in Ihren HD Media Player ermöglicht Ihnen, freigegebene Mediendateien (Videos. Musik von Windows® Media Player 11 oder neueren Versionen, Fotos) als Stream auf Ihren Computer abzuspielen.

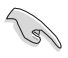

Vergewissern Sie sich, dass Sie eine funktionierende Wireless- oder Kabelnetzwerkverbundung haben. Beziehen Sie sich auf Kapitel 3 für mehr Details über die Verbindung mit einen Netzwerk.

#### **So geben Sie Dateien auf Ihren Media Player frei:**

- 1. Starten Sie auf Ihren Computer den Windows® Media Player.
- 2. Klicken Sie im Tab **Medienbibliothek** auf **Media Sharing**.
- 3. Auf dem Bildschirm für Medienfreigabe markieren Sie **Meine Medien freigeben zu**.
- 4. Wählen Sie in der Liste das Gerät dem Sie die Mediendateien freigeben wollen und klicken Sie dann auf **Erlauben**.

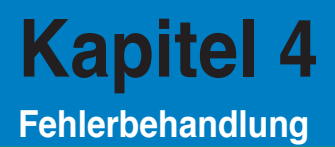

## **Fehlerbehandlung**

Diese Anleitung zur Fehlerbehandlung bietet Ihnen Antworten zu einigen Problemen auf Die Sie während der Installation und/oder der Benutzung Ihres ASUS O!Play HD Media-Players stoßen können. Diese Probleme erfordern einige einfache Schritte zur Fehlerbehebung, die Sie selbst ausführen können. Kontaktieren Sie Ihren ASUS-Kundendienst, falls Sie auf Probleme stoßen, die nicht in diesen Handbuch beschrieben sind.

#### **Anzeige**

#### **Der Media-Player funktioniert nicht. Sie befürchten ein Problem mit dem Netzteil des Media-Players.**

- Überprüfen Sie, ob das Netzteil die Überlastsicherungsfunktion ausführt — automatisches abschalten bei Überbelastung, z.B. bei Überspannung, Überstrom und zu hoher Temperatur, um das Netzteil vor Schaden zu schützen.
- Trennen Sie den Media-Player vom Netzteil und warten Sie einige Minuten, bevor Sie das Netzteil wieder mit dem Stromnetz verbinden. Schalten Sie den Media-Player erneut ein.
- Kontaktieren Sie den Kundendienst, falls das Problem weiter besteht.

#### **Der TV-Bildschirm ist leer und die Strom-LED des Media-Players leuchtet nicht.**

- Vergewissern Sie sich, dass Ihr TV-Gerät eingeschaltet ist.
- Vergewissern Sie sich, dass das Netzteil des Media-Players mit der Steckdose verbunden ist und diese auch richtig funktioniert.
- Vergewissern Sie sich, das der Stecker des Netzteils richtig an der Rückseite des Media-Players eingesteckt ist und das Netzteil mit einer Netzstromquelle verbunden ist.

#### **Ich sehe den Einstellungsassistenten nicht, wenn ich den Player zum ersten Mal einschalte. Der TV-Bildschirm ist leer und die Strom-LED des Media-Players leuchtet.**

- Vergewissern Sie sich, dass Ihr TV-Gerät eingeschaltet ist.
- Vergewissern Sie sich, dass das AV/HDMI-Kabel mit richtig den entsprechenden Anschluss am TV und am Media-Player verbunden ist.
- Vergewissern Sie sich, dass Ihr TV-Gerät auf die richtige Videoquelle (AV IN oder HDMI) eingestellt ist. Sie benötigen möglicherweise die TV-Fernbedienung, um die Videoquelle zu ändern.
- Schalten Sie den Media-PLayer aus und warten Sie einige Minuten, bevor Sie Ihn erneut einschalten oder drücken Sie die Reset-Taste an der linken Seite.

#### **Der TV-Bildschirm blinkt und ist unscharf.**

- Vergewissern Sie sich, dass das AV/HDMI-Kabel mit richtig den entsprechenden Anschluss am TV und am Media-Player verbunden ist.
- Vergewissern Sie sich, dass die Media-Player-Strom-LED leuchtet.
- Vergewissern Sie sich, dass die TV-Systemeinstellungen mit denen in Ihren Land übereinstimmen.
- Vergewissern Sie sich, dass die richtige Videoauflösung eingestellt ist.

#### **Ich kann keine meiner Audio-, Video- oder Bilddateien finden.**

- Vergewissern Sie sich, dass das Media Center, der Media Server oder Ihr Computer eingeschaltet sind und sich die Gerät nicht im Standby-Modus befinden.
- Wenn Sie ein Kabelnetzwerk benutzen, überprüfen Sie, dass das Netzwerkkabel richtig am Media-Player und/oder Switch, Hub oder Router angeschlossen ist. Vergewissern Sie sich, dass Switch, Hub oder Router eingeschaltet sind.
- Überprüfen Sie, ob der verwendete Media Server den Media-Player als Client freigegeben hat und dass seine Dateien auch freigegeben sind.
- Wenn Sie eine statische IP-Adresse benutzen, überprüfen Sie, ob sich die IP-Adresse im gleichen Bereich wie die anderen IP-Adressen in Ihren Netzwerk befindet. Stellen Sie sicher, dass Ihre IP-Adresse nicht schon von einen anderen Gerät benutzt wird.
- Vergewissern Sie sich, dass die Dateien die Sie freigegeben haben in einen unterstützten Dateiformat vorliegen.

#### **Bestimmte Dateien können mit dem Media-Player nicht abgespielt werden.**

Der Media-Player unterstützt möglicherweise das in der Datei vorhandene Videooder Audio-Format nicht. Vom Media-Player unterstützte Medienformate finden Sie im Abschnitt **Spezifikationszusammenfassung** in Kapitel 1.

#### **Nur eine Video-/Musik-/Foto-Datei wird abgespielt, wenn ich sie auswähle. Wie spile ich die ganze Liste ab?**

Wenn Sie eine Video-/Musik-/Fotodatei auswählen, drücken Sie auf der Fernbedienung auf OK um nur die ausgewählte Datei abzuspielen während das Drücken der Taste WIEDERGEBE/PAUSE die gesamte Dateiliste abspielt.

#### **Die LEDs am Netzwerkanschluss leuchten nicht auf und meine Kabelverbindung funktioniert nicht. Wie kann ich das ändern.**

- Vergewissern Sie sich, dass Ihr LAN-Kabel richtig mit den LAN-Anschluss an der Rückseite des Players verbunden ist.
- Tauschen Sie das LAN-Kabel aus.
- Versuchen Sie das LAN-Kabel mit dem Media-Player zu verbinden, um die Netzwerkverbindung aktiv zu halten.

#### **Audio**

#### **Ich höre keinen Ton.**

- Vergewissern Sie sich, dass die Lautstärke nicht auf Stumm geschaltet ist.
- Gehen Sie zu Setup > System und vergewissern Sie sich, dass die richtigen digitalen Ausgabeeinstellungen eingestellt sind. Wenn Sie einen mehrstufigen Audio-Verstärker benutzen, sollte die RAW-Einstellung aktiv sein.
- Wenn Sie ein Video anschauen, welches mehrere Audio-Kanäle unterstützt, drücken Sie die Taste für die Audio-Optionen, solange bis der gewünschte Audio-Kanal angezeigt wird.

#### **Ich kann keinen Ton hören, wenn ich Musikdateien abspiele.**

- Vergewissern Sie sich, dass die Audio-Kabel richtig ansgeschlossen sind.
- Wenn die Audio-Kabel mit Ihren TV-Gerät verbunden sind, müssen Sie dieses Einschalten, um die Musikdateien zu anzuhören.
- Wenn die Audio-Kabel mit Ihrer Stereoanlage verbunden sind, vergewissern Sie sich, dass Sie den richtigen Stereoeingang gewählt haben und die Anlage eingeschaltet ist. Wenn Sie bei der Auswahl der richtigen Audio-Quelle Probleme haben, beziehen Sie sich auf die Anweisungen die mit Ihrer Stereoanlage geliefert wurden.

#### **Einige meiner Musikdateien werden nicht angezeigt.**

Der Media-Player unterstützt die meisten Musikdateiformate. Trotzdem gibt es fast unzählig viele Bit- und Sample-Raten. Wenn eine Datei nicht auf den Bildschirm angezeigt wird wird höchstwahrscheinlich eine nicht unterstützt Bit- oder Sample-Rate unterstützt- Verwenden Sie nur Dateien mit unterstützten Bit- und Sample-Raten.

### **USB-Speichergerät**

#### **Warum wird mein USB-Laufwerk nicht vom Media-Player erkannt.**

Ihr USB-Gerät kann eventuell durch Probleme mit den Hardware-Treiber, Stromversorgungskabel, längere Systemantwortzeit usw. nicht erkannt werden. Versuchen Sie es erneut, indem Sie den Media-Player ausschalten, das USB-Gerät vom Media-Player trennen und dann wieder anschließen und den Media-Player wieder einschalten.

#### **Fernbedienung**

#### **Die Fernebdienung des Media-Players funktioniert nicht.**

- Vergewissern Sie sich, dass die Batterien richtig eingelegt sind.
- Vergewissern Sie sich, dass die Batterien nicht leer sind und tauschen Sie sie ggf. aus.
- Vergewissern Sie sich, dass die Sichtverbindung zwischen der Fernbedienung und den Media-Player nicht blockiert ist.

#### **Firmware-Aktualisierung**

#### **Welche Firmware-Version hat mein Gerät? Wie kann ich dies aktualisieren?**

• Drücken Sie im Hauptmenü die Stopp-Taste und dann Wiedergabe/Pause, um die Firmware-Version anzuzeigen. (System Rev.: 01.01)

Überprüfen Sie die Firmeware-Version, bevor Sie mit der Aktualisierung beginnen. Wenn die Firmeware schon die neuste Version ist, brauchen Sie keine Aktualisierung vorzunehmen.

- Gehen Sie zu Setup > System > System Update, um eine Firmware-Aktualisierung auszuführen.
- Wenn Sie die Firmware immer noch nicht aktualisieren können, setzen Sie das System zurück und starten Sie die Aktualisierung erneut.
- Mehr Details finden Sie auf der Support-Webseite unter: http://support.asus.com.

#### **Wi-Fi- und Internetverbindungen**

#### **Ich kann mich nicht mit einen Wi-Fi-Netzwrk verbinden.**

- Vergewissern Sie sich, dass Sie Ihre Wi-Fi-Einstellungen richtig konfiguriert haben.
- Vergewissern Sie sich in der Anleitung, die mit Ihren Router geliefert wurde, über die richtigen Wirless-Einstellungen.
- Das Netzwerk, mit dem Sie sich verbinden wollen ist möglicherweise passwortgeschützt oder verschlüsselt. In diesem Fall fragen Sie Ihren Netzwerkadministrator nach den korrekten Sicherheitseinstellungen.

#### **Wenn ich nach einen Wi-Fi-Netzwerk suche finde ich mehrere Netzwerke von denen einige verschlüsselt sind. Wie verbinde ich mich mit einen verschlüsselten Netzwerk?**

erkundigen Sie sich bei Ihren Netzwerkadministrator nach der korrekten SSID (Netzwerkname) und den Schlüssel für das entsprechende Netzwerk.

#### **Film-Streams via Wi-Fi-Netzwerk laufen nicht flüssig.**

Mögliche Gründe dafür können sein:

- Langsame Verbindung oder hoher Datenverkehr.
- Störungen von verschiedenen Quellen, z.B. andere Wirlesss-Netzwerke, Bluetooth-Geräten, Handys oder sogar Mikrowellenöfen.
- Sie sollten in diesen Fall statt einer Wireless-Verbindung besser eine Kabelverbindung verwenden.

#### **Es ist während des Anschauens einer Mediendatei auf einer Webseite eine zu lange Verzögerung.**

- Langsame Verbindung oder hoher Internet-Datenverkehr können dieses Problem hervorrufen. Versuchen Sie in einer Zeit mit weniger Datenverkehr die Datei erneut anzuschauen.
- Sie haben möglicherweise in Ihren Netzwerk eine beschränkte Bandbreite zur Verfügung. Kontaktieren Sie Ihren Internet Service Provider (ISP), um herauszufinden, ob die Bandbreite Ihrer Netzwerkverbindung erhöht werden kann.

#### **Kann ich auf Online-Medien anderer Webseiten zugreifen.**

Nein. Sie können nur auf Dateien zugreifen die vom Media-Service Ihres ASUS O!Play HD Media Players angeboten werden.

#### **Kann ich über beide Verbindungen, Wireless und Kabel, auf ein Netzwerk zugreifen.**

Nein, Sie können sich nicht mit beiden Verbindungsoptionen mit einen Netzwerk verbinden.

#### **Betriebs-/Funktionsstörung**

#### **An meinen HD Media Player ist eine Betriebs-/Funktionsstörung aufgetreten.**

Trennen Sie das Netzteil von der Stromquelle und stecken Sie es erneut ein. Wenn Sie den gleichen Fehler erneut feststellen kontaktieren Sie bitte den ASUS-Kundendienst.

# **Anhang**

## **Erklärungen**

### **REACH**

Die rechtlichen Rahmenbedingungen für REACH (Registration, Evaluation, Authorization, and Restriction of Chemicals) erfüllend, veröffentlichen wir die chemischen Substanzen in unseren Produkten auf unserer ASUS REACH-Webseite unter http://green.asus.com/english/REACH.htm

#### **Erklärung der Federal Communications Commission**

Dieses Gerät entspricht Teil 15 der FCC-Vorschriften. Im Betrieb müssen die folgenden beiden Bedingungen erfüllt werden:

- Dieses Gerät darf keine schädliche Störstrahlung abgeben und
- Dieses Gerät muss für empfangene Störstrahlung unempfindlich sein, auch für Störstrahlung, die unerwünschte Funktionen hervorrufen kann.

Dieses Gerät wurde geprüft und entspricht den Grenzwerten für digitale Geräte der Klasse B gemäß Teil 15 der FCC-Vorschriften. Diese Vorschriften wurden für ausreichenden Schutz gegen Radiofrequenzenergie in Wohngegenden aufgestellt. Dieses Gerät erzeugt und verwendet Radiofrequenzenergie und kann diese ausstrahlen. Wenn es nicht entsprechend der Bedienungsanleitung installiert und verwendet wird, kann es Störungen von Funkübertragungen verursachen. Es kann nicht für alle Installationen gewährleistet werden, dass keine Störungen auftreten. Falls dieses Gerät Störungen des Rundfunk- oder Fernsehempfangs verursacht, was durch Ein- und Ausschalten des Geräts ermittelt werden kann, sollten Sie folgende Maßnahmen ergreifen, um die Störungen zu beheben:

- Ändern Sie die Ausrichtung oder den Standort der Empfangsantenne.
- Vergrößern Sie den Abstand zwischen dem Gerät und dem Empfänger.
- Schließen Sie Gerät und Empfänger an unterschiedliche Netzspannungskreise an.
- Wenden Sie sich an den Fachhändler oder einen erfahrenen Radio-/ Fernsehtechniker.

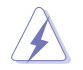

Veränderungen am Gerät, die nicht ausdrücklich von den Verantwortlichen Parteien gebilligt wurden, können das Nutzungsrecht annullieren.

#### **Canadian Department of Communications Statement**

Dieses digitale Gerät überschreitet nicht die Grenzen der Klasse B für Funkstörungen für digitale Geräte, die vom Radio Interference Regulations of the Canadian Department of Communications festgelegt wurden.

Dieses digitale Klasse [B]-Gerät erfüllt die kanadische ICES-003.

## **GNU General Public License**

#### **Licensing information**

This product includes copyrighted third-party software licensed under the terms of the GNU General Public License. Please see The GNU General Public License for the exact terms and conditions of this license. We include a copy of the GPL with every CD shipped with our product. All future firmware updates will also be accompanied with their respective source code. Please visit our web site for updated information. Note that we do not offer direct support for the distribution.

#### **GNU GENERAL PUBLIC LICENSE**

Version 2, June 1991

Copyright (C) 1989, 1991 Free Software Foundation, Inc.

59 Temple Place, Suite 330, Boston, MA 02111-1307 USA

Everyone is permitted to copy and distribute verbatim copies of this license document, but changing it is not allowed.

#### **Preamble**

The licenses for most software are designed to take away your freedom to share and change it. By contrast, the GNU General Public License is intended to guarantee your freedom to share and change free software--to make sure the software is free for all its users. This General Public License applies to most of the Free Software Foundation's software and to any other program whose authors commit to using it. (Some other Free Software Foundation software is covered by the GNU Library General Public License instead.) You can apply it to your programs, too.

When we speak of free software, we are referring to freedom, not price. Our General Public Licenses are designed to make sure that you have the freedom to distribute copies of free software (and charge for this service if you wish), that you receive source code or can get it if you want it, that you can change the software or use pieces of it in new free programs; and that you know you can do these things.

To protect your rights, we need to make restrictions that forbid anyone to deny you these rights or to ask you to surrender the rights. These restrictions translate to certain responsibilities for you if you distribute copies of the software, or if you modify it.

For example, if you distribute copies of such a program, whether gratis or for a fee, you must give the recipients all the rights that you have. You must make sure that they, too, receive or can get the source code. And you must show them these terms so they know their rights.

We protect your rights with two steps: (1) copyright the software, and (2) offer you this license which gives you legal permission to copy, distribute and/or modify the software.

Also, for each author's protection and ours, we want to make certain that everyone understands that there is no warranty for this free software. If the software is modified by someone else and passed on, we want its recipients to know that what they have is not the original, so that any problems introduced by others will not reflect on the original authors' reputations.

Finally, any free program is threatened constantly by software patents. We wish to avoid the danger that redistributors of a free program will individually obtain patent licenses, in effect making the program proprietary. To prevent this, we have made it clear that any patent must be licensed for everyone's free use or not licensed at all.

The precise terms and conditions for copying, distribution and modification follow.

#### **Terms & conditions for copying, distribution, & modification**

0. This License applies to any program or other work which contains a notice placed by the copyright holder saying it may be distributed under the terms of this General Public License. The "Program", below, refers to any such program or work, and a "work based on the Program" means either the Program or any derivative work under copyright law: that is to say, a work containing the Program or a portion of it, either verbatim or with modifications and/or translated into another language. (Hereinafter, translation is included without limitation in the term "modification".) Each licensee is addressed as "you".

Activities other than copying, distribution and modification are not covered by this License; they are outside its scope. The act of running the Program is not restricted, and the output from the Program is covered only if its contents constitute a work based on the Program (independent of having been made by running the Program). Whether that is true depends on what the Program does.

1. You may copy and distribute verbatim copies of the Program's source code as you receive it, in any medium, provided that you conspicuously and appropriately publish on each copy an appropriate copyright notice and disclaimer of warranty; keep intact all the notices that refer to this License and to the absence of any warranty; and give any other recipients of the Program a copy of this License along with the Program.

You may charge a fee for the physical act of transferring a copy, and you may at your option offer warranty protection in exchange for a fee.

2. You may modify your copy or copies of the Program or any portion of it, thus forming a work based on the Program, and copy and distribute such modifications or work under the terms of Section 1 above, provided that you also meet all of these conditions:

a) You must cause the modified files to carry prominent notices stating that you changed the files and the date of any change.

b) You must cause any work that you distribute or publish, that in whole or in part contains or is derived from the Program or any part thereof, to be licensed as a whole at no charge to all third parties under the terms of this License.

c) If the modified program normally reads commands interactively when run, you must cause it, when started running for such interactive use in the most ordinary way, to print or display an announcement including an appropriate copyright notice and a notice that there is no warranty (or else, saying that you provide a warranty) and that users may redistribute the program under these conditions, and telling the user how to view a copy of this License. (Exception: if the Program itself is interactive but does not normally print such an announcement, your work based on the Program is not required to print an announcement.)

These requirements apply to the modified work as a whole. If identifiable sections of that work are not derived from the Program, and can be reasonably considered independent and separate works in themselves, then this License, and its terms, do not apply to those sections when you distribute them as separate works. But when you distribute the same sections as part of a whole which is a work based on the Program, the distribution of the whole must be on the terms of this License, whose permissions for other licensees extend to the entire whole, and thus to each and every part regardless of who wrote it.

Thus, it is not the intent of this section to claim rights or contest your rights to work written entirely by you; rather, the intent is to exercise the right to control the distribution of derivative or collective works based on the Program.

In addition, mere aggregation of another work not based on the Program with the Program (or with a work based on the Program) on a volume of a storage or distribution medium does not bring the other work under the scope of this License.

3. You may copy and distribute the Program (or a work based on it, under Section 2) in object code or executable form under the terms of Sections 1 and 2 above provided that you also do one of the following:

a) Accompany it with the complete corresponding machine-readable source code, which must be distributed under the terms of Sections 1 and 2 above on a medium customarily used for software interchange; or,

b) Accompany it with a written offer, valid for at least three years, to give any third party, for a charge no more than your cost of physically performing source distribution, a complete machine-readable copy of the corresponding source code, to be distributed under the terms of Sections 1 and 2 above on a medium customarily used for software interchange; or,

c) Accompany it with the information you received as to the offer to distribute corresponding source code. (This alternative is allowed only for noncommercial distribution and only if you received the program in object code or executable form with such an offer, in accord with Subsection b above.)

The source code for a work means the preferred form of the work for making modifications to it. For an executable work, complete source code means all the source code for all modules it contains, plus any associated interface definition files, plus the scripts used to control compilation and installation of the executable. However, as a special exception, the source code distributed need not include anything that is normally distributed (in either source or binary form) with the major components (compiler, kernel, and so on) of the operating system on which the executable runs, unless that component itself accompanies the executable.

If distribution of executable or object code is made by offering access to copy from a designated place, then offering equivalent access to copy the source code from the same place counts as distribution of the source code, even though third parties are not compelled to copy the source along with the object code.

4. You may not copy, modify, sublicense, or distribute the Program except as expressly provided under this License. Any attempt otherwise to copy, modify, sublicense or distribute the Program is void, and will automatically terminate your rights under this License. However, parties who have received copies, or rights, from you under this License will not have their licenses terminated so long as such parties remain in full compliance.

- 5. You are not required to accept this License, since you have not signed it. However, nothing else grants you permission to modify or distribute the Program or its derivative works. These actions are prohibited by law if you do not accept this License. Therefore, by modifying or distributing the Program (or any work based on the Program), you indicate your acceptance of this License to do so, and all its terms and conditions for copying, distributing or modifying the Program or works based on it.
- 6. Each time you redistribute the Program (or any work based on the Program), the recipient automatically receives a license from the original licensor to copy, distribute or modify the Program subject to these terms and conditions. You may not impose any further restrictions on the recipients' exercise of the rights granted herein. You are not responsible for enforcing compliance by third parties to this License.
- 7. If, as a consequence of a court judgment or allegation of patent infringement or for any other reason (not limited to patent issues), conditions are imposed on you (whether by court order, agreement or otherwise) that contradict the conditions of this License, they do not excuse you from the conditions of this License. If you cannot distribute so as to satisfy simultaneously your obligations under this License and any other pertinent obligations, then as a consequence you may not distribute the Program at all. For example, if a patent license would not permit royalty-free redistribution of the Program by all those who receive copies directly or indirectly through you, then the only way you could satisfy both it and this License would be to refrain entirely from distribution of the Program.

If any portion of this section is held invalid or unenforceable under any particular circumstance, the balance of the section is intended to apply and the section as a whole is intended to apply in other circumstances.

It is not the purpose of this section to induce you to infringe any patents or other property right claims or to contest validity of any such claims; this section has the sole purpose of protecting the integrity of the free software distribution system, which is implemented by public license practices. Many people have made generous contributions to the wide range of software distributed through that system in reliance on consistent application of that system; it is up to the author/donor to decide if he or she is willing to distribute software through any other system and a licensee cannot impose that choice.

This section is intended to make thoroughly clear what is believed to be a consequence of the rest of this License.

8. If the distribution and/or use of the Program is restricted in certain countries either by patents or by copyrighted interfaces, the original copyright holder who places the Program under this License may add an explicit geographical distribution limitation excluding those countries, so that distribution is permitted only in or among countries not thus excluded. In such case, this License incorporates the limitation as if written in the body of this License.

9. The Free Software Foundation may publish revised and/or new versions of the General Public License from time to time. Such new versions will be similar in spirit to the present version, but may differ in detail to address new problems or concerns.

Each version is given a distinguishing version number. If the Program specifies a version number of this License which applies to it and "any later version", you have the option of following the terms and conditions either of that version or of any later version published by the Free Software Foundation. If the Program does not specify a version number of this License, you may choose any version ever published by the Free Software Foundation.

10. If you wish to incorporate parts of the Program into other free programs whose distribution conditions are different, write to the author to ask for permission. For software which is copyrighted by the Free Software Foundation, write to the Free Software Foundation; we sometimes make exceptions for this. Our decision will be guided by the two goals of preserving the free status of all derivatives of our free software and of promoting the sharing and reuse of software generally.

#### **NO WARRANTY**

- 11 BECAUSE THE PROGRAM IS LICENSED FREE OF CHARGE, THERE IS NO WARRANTY FOR THE PROGRAM, TO THE EXTENT PERMITTED BY APPLICABLE LAW. EXCEPT WHEN OTHERWISE STATED IN WRITING THE COPYRIGHT HOLDERS AND/OR OTHER PARTIES PROVIDE THE PROGRAM "AS IS" WITHOUT WARRANTY OF ANY KIND, EITHER EXPRESSED OR IMPLIED, INCLUDING, BUT NOT LIMITED TO, THE IMPLIED WARRANTIES OF MERCHANTABILITY AND FITNESS FOR A PARTICULAR PURPOSE. THE ENTIRE RISK AS TO THE QUALITY. AND PERFORMANCE OF THE PROGRAM IS WITH YOU. SHOULD THE PROGRAM PROVE DEFECTIVE, YOU ASSUME THE COST OF ALL NECESSARY SERVICING, REPAIR OR CORRECTION.
- 12 IN NO EVENT UNLESS REQUIRED BY APPLICABLE LAW OR AGREED TO IN WRITING WILL ANY COPYRIGHT HOLDER, OR ANY OTHER PARTY WHO MAY MODIFY AND/OR REDISTRIBUTE THE PROGRAM AS PERMITTED ABOVE, BE LIABLE TO YOU FOR DAMAGES, INCLUDING ANY GENERAL, SPECIAL, INCIDENTAL OR CONSEQUENTIAL DAMAGES ARISING OUT OF THE USE OR INABILITY TO USE THE PROGRAM (INCLUDING BUT NOT LIMITED TO LOSS OF DATA OR DATA BEING RENDERED INACCURATE OR LOSSES SUSTAINED BY YOU OR THIRD PARTIES OR A FAILURE OF THE PROGRAM TO OPERATE WITH ANY OTHER PROGRAMS), EVEN IF SUCH HOLDER OR OTHER PARTY HAS BEEN ADVISED OF THE POSSIBILITY OF SUCH DAMAGES.

#### **END OF TERMS AND CONDITIONS**

## **ASUS-Kontaktinformationen**

#### **ASUSTeK COMPUTER INC.**

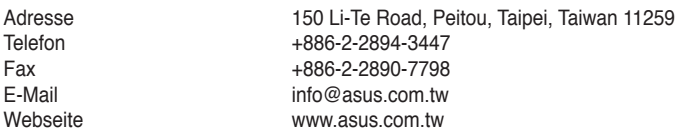

#### **Technische Unterstützung**

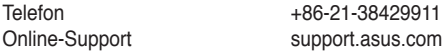

#### **ASUS COMPUTER INTERNATIONAL (Amerika)**

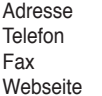

800 Corporate Way, Fremont, CA 94539, USA Telefon +1-510-739-3777  $+1-510-608-4555$ usa.asus.com

#### **Technische Unterstützung**

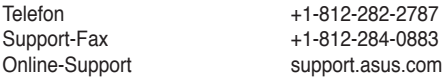

## **ASUS COMPUTER GmbH (Deutschland und Österreich)**

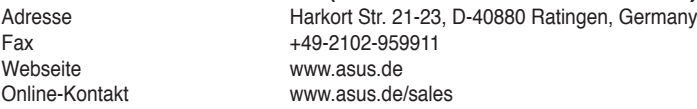

#### **Technische Unterstützung**

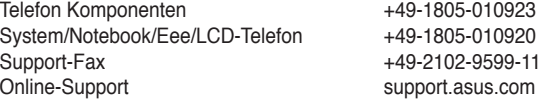